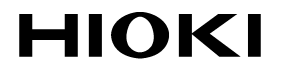

INSTRUCTION MANUAL

# **3144-20**

# **NOISE SEARCH TESTER**

**HIOKI E.E. CORPORATION** 

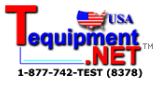

### **Contents**

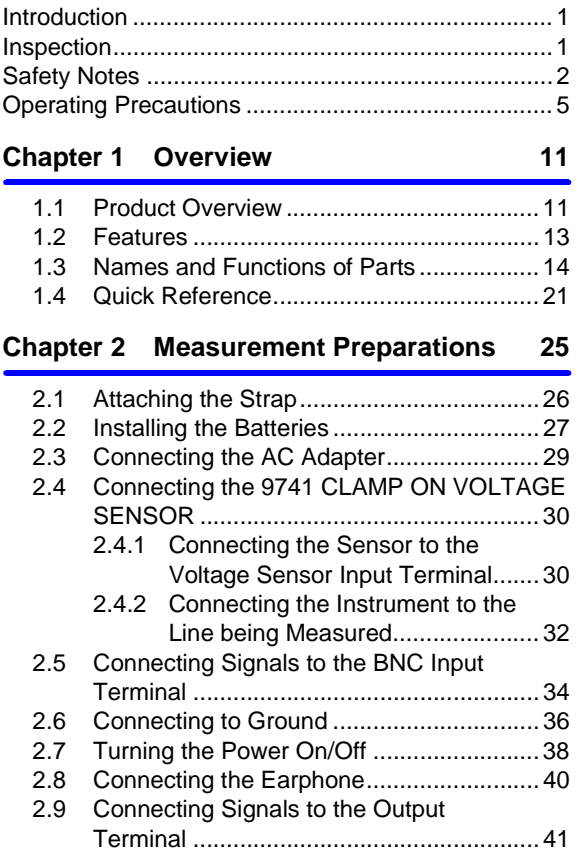

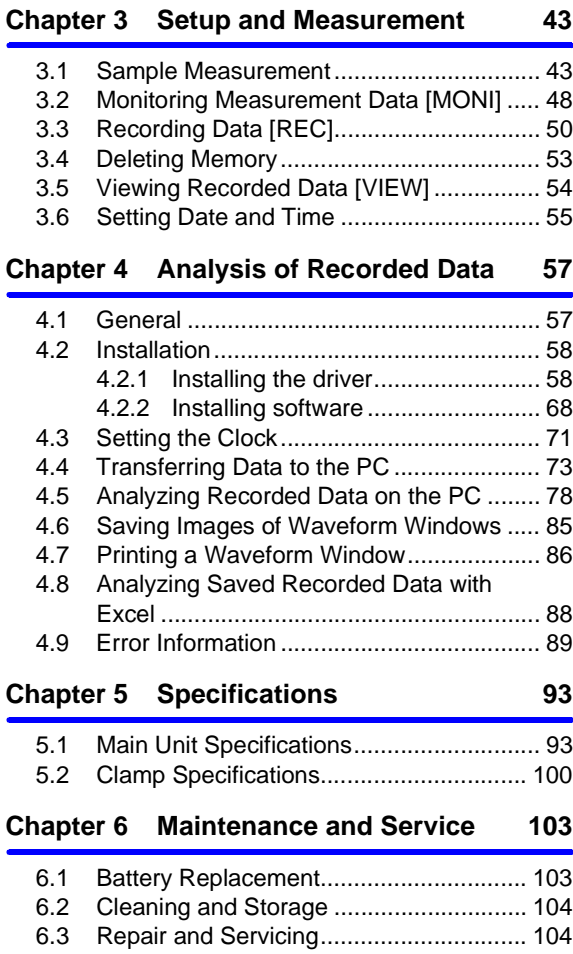

## *Contents* **iii**

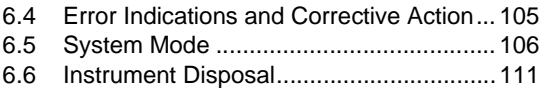

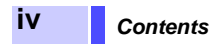

### <span id="page-6-0"></span>**Introduction**

Thank you for purchasing the HIOKI "Model 3144- 20 NOISE SEARCH TESTER." To obtain maximum performance from the instrument, please read this manual first, and keep it handy for future reference.

#### **Registered Trademarks:**

Windows and Excel are registered trademarks of Microsoft Corporation in the United States and/or other countries.

### <span id="page-6-1"></span>**Inspection**

When you receive the instrument, inspect it carefully to ensure that no damage occurred during shipping. In particular, check the accessories, panel switches, and connectors. If damage is evident, or if it fails to operate according to the specifications, contact your dealer or Hioki representative.

#### **Confirming package contents**

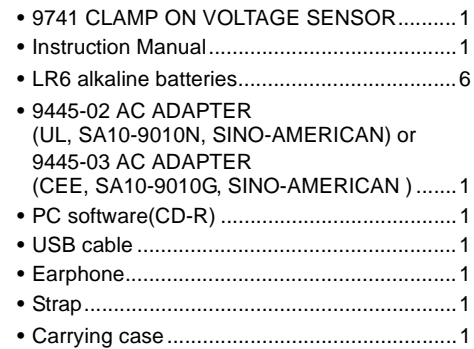

### <span id="page-7-0"></span>**Safety Notes**

**ADANGER** This instrument is designed to comply with IEC 61010 Safety Standards, and has been thoroughly tested for safety prior to shipment. However, mishandling during use could result in injury or death, as well as damage to the instrument. Be certain that you understand the instructions and precautions in the manual before use. We disclaim any responsibility for accidents or injuries not resulting directly from product defects.

> This manual contains information and warnings essential for safe operation of the instrument and for maintaining it in safe operating condition. Before using it, be sure to carefully read the following safety precautions.

#### **Safety Symbols**

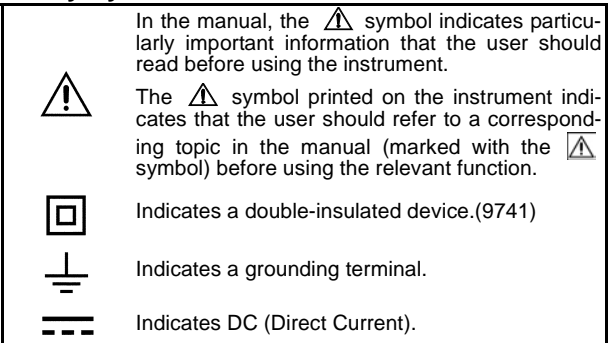

#### **Symbols in Use**

The following symbols in this manual indicate the relative importance of cautions and warnings.

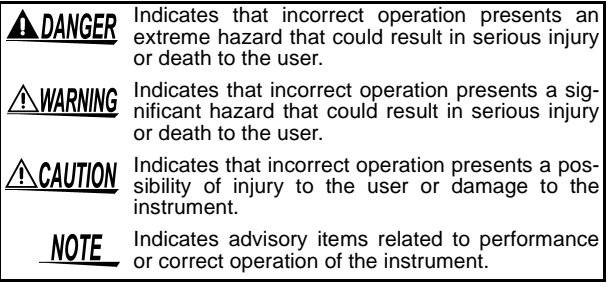

Indicates the prohibited action.

Indicates the location of reference information.

#### **Accuracy**

We define measurement tolerances in terms of f.s. (full scale) and rdg. (reading) with the following meanings:

- f.s. (maximum display value or scale length) The maximum displayable value or scale length. This is usually the name of the currently selected range.
- rdg. (reading, displayed or indicated value) The value currently being measured and indicated on the measuring instrument.

**4** *Safety Notes*

#### **Measurement categories (Overvoltage categories)**

The 3144-20 NOISE SEARCH TESTER complies with CAT I safety requirements.

The 9741 CLAMP ON VOLTAGE SENSOR complies with CAT III 200 V safety requirements.

To ensure safe operation of measurement instruments, IEC 61010 establishes safety standards for various electrical environments, categorized as CAT I to CAT IV, and called measurement categories. These are defined as follows.

- CAT I Secondary electrical circuits connected to an AC electrical outlet through a transformer or similar device.
- CAT II Primary electrical circuits in equipment connected to an AC electrical outlet by a power cord (portable tools, household appliances, etc.)
- CAT III Primary electrical circuits of heavy equipment (fixed installations) connected directly to the distribution panel, and feeders from the distribution panel to outlets.
- CAT IV The circuit from the service drop to the service entrance, and to the power meter and primary overcurrent protection device (distribution panel).

Higher-numbered categories correspond to electrical environments with greater momentary energy. So a measurement device designed for CAT III environments can endure greater momentary energy than a device designed for CAT II.

Using a measurement instrument in an environment designated with a higher-numbered category than that for which the instrument is rated could result in a severe accident, and must be carefully avoided.

Never use a CAT I measuring instrument in CAT II, III, or IV environments.

The measurement categories comply with the Overvoltage Categories of the IEC60664 Standards.

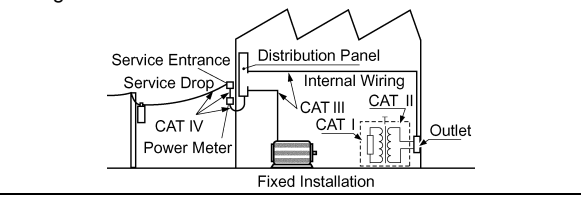

### <span id="page-10-1"></span><span id="page-10-0"></span>**Operating Precautions**

Follow these precautions to ensure safe operation and to obtain the full benefits of the various functions.

### **Before Use**

- Before using the instrument the first time, verify that it operates normally to ensure that the no damage occurred during storage or shipping. If you find any damage, contact your dealer or Hioki representative.
- Before using the instrument, make sure that the insulation on the 9741 CLAMP ON VOLTAGE SENSOR is undamaged and that no bare conductors are improperly exposed. Using the instrument in such conditions could cause an electric shock, so contact your dealer or Hioki representative for repair.

#### **Installation, Operating Environment, and Handling of the Instrument**

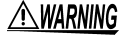

- Do not allow the instrument to get wet, and do not take measurements with wet hands. This may cause an electric shock.
- Do not use the instrument where it may be exposed to corrosive or combustible gases. The instrument may be damaged or cause an explosion.

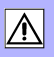

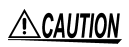

#### **Operating Environment**

Observe the following to avoid damage to the instrument.

- Installation and Operating Environment Between 0°C and 40°C; 80% RH or less; indoors only.
- Do not store or use the instrument where it could be exposed to direct sunlight, high temperature or humidity, or condensation. Under such conditions, the instrument may be damaged and insulation may deteriorate so that it no longer meets specifications.
- This instrument is not designed to be entirely water- or dust-proof. To avoid damage, do not use it in a wet or dusty environment.
- Do not use the instrument near a device that generates a strong electromagnetic field or electrostatic charge, as these may cause erroneous measurements.
- To avoid damage to the instrument, protect it from vibration or shock during transport and handling, and be especially careful to avoid dropping.

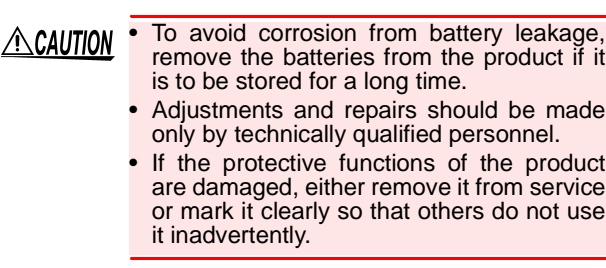

Accurate measurement may be impossible in the NOTE presence of strong magnetic fields, such as near transformers and high-current conductors, or in the presence of strong electromagnetic fields such as near radio transmitters.

#### **Handling of Cables**

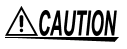

- To avoid breaking the cables, do not bend or pull them.
	- Avoid stepping on or pinching cables, which could damage the cable insulation.

**Terminals**

- The instrument is provided with various types of external connectors. When plugging cables into the connectors, be careful not to misconnect.
- The voltage sensor input terminal of the instrument is dedicated to the 9741 CLAMP ON VOLTAGE SENSOR. Be sure to use the 9741 sensor specified by HIOKI. Keep in mind that using any other type of sensor may result in electric shock or malfunction.
- Note the following maximum input voltage and maximum rated voltage to earth of the BNC input terminal. If their voltages are exceeded, this device will be damaged and personal injury will result. Therefore, do not perform measurement in this case. Maximum input voltage:  $5V_{PERK}$

Maximum rated voltage to earth: 5 V

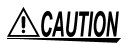

To protect against dirt and dust, always leave the protective cover in place, unless using the terminals.

#### **Care and Handling of CD-R**

- Always hold the disc by the edges, so as not to  $\triangle$  caution make fingerprints on the disc or scratch the printing.
	- Never touch the recorded side of the disc. Do not place the disc directly on anything hard.
	- Do not wet the disc with volatile alcohol or water, as there is a possibility of the label printing disappearing.
	- To write on the disc label surface, use a spiritbased felt pen. Do not use a ball-point pen or hard-tipped pen, because there is a danger of scratching the surface and corrupting the data. Do not use adhesive labels.
	- Do not expose the disc directly to the sun's rays, or keep it in conditions of high temperature or humidity, as there is a danger of warping, with consequent loss of data.
	- To remove dirt, dust, or fingerprints from the disc, wipe with a dry cloth, or use a CD cleaner. Always wipe radially from the inside to the outside, and do no wipe with circular movements. Never use abrasives or solvent cleaners.
	- Hioki shall not be held liable for any problems with a computer system that arises from the use of this CD-R, or for any problem related to the purchase of a Hioki product.
	- In the interests of ongoing product developments, there may be minor discrepancies between screen displays and the operating instructions, and in the data conversion process.
	- Hioki shall not be held liable for any problems with a computer system that arises from the use of this CD-R, or for any problem related to the purchase of a Hioki product.

### *Operating Precautions*

# <span id="page-16-0"></span>**Overview Chapter 1**

### <span id="page-16-1"></span>**1.1 Product Overview**

Noise is propagated through diverse routes such as communication lines and power supply lines. Many cases of trouble, including false operation and malfunction caused by noise, are currently on the rise. To avoid such trouble, it is essential to identify the noise frequency bands and routes through which noise enters, and to take appropriate corrective action.

The 3144-20 NOISE SEARCH TESTER can search for noise frequency bands and routes of penetration by simply clamping the 9741 CLAMP ON VOLTAGE SENSOR to the line being measured.

Moreover, the logging function of the instrument enables long-time monitoring. The USB interface allows recorded data to be transferred to a PC, displayed in graphs, and output to a printer.

### **12** *Chapter 1 Overview*

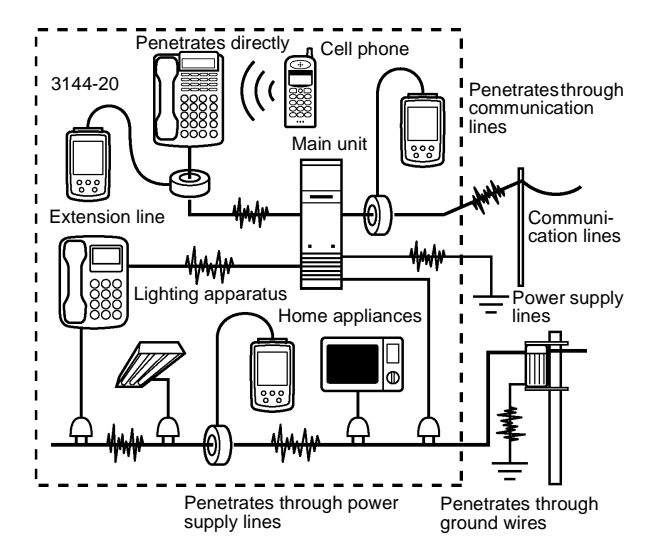

#### **Noise sources:**

There are many noise sources, such as power transmission lines, electric railways, inverter units, and CB radios.

#### **Penetration routes:**

Some noise enters through communication lines, power supply lines, and ground wires, while other noise penetrates devices directly.

#### **Propagation routes:**

Noise is propagated through various routes. including communication lines and power supply lines.

The instrument can search for noise frequency bands and penetration routes by simply attaching the 9741 CLAMP ON VOLTAGE SENSOR.

### <span id="page-18-0"></span>**1.2 Features**

#### **Noncontact type of voltage sensor**

Searches for noise in a system in operation, without affecting circuits currently in communication or damaging cables.

#### **Measuring frequency band range: 500 Hz to 30 MHz**

Covers a wide band ranging from noise on power transmission lines to that of CB radios.

#### **Noise indicated on a large-LCD level meter**

Indicates detected noise on a level meter, separately by frequency band.

#### **PEAK HOLD function**

Indicates the peak value in each frequency band and the time measured.

#### **Memory function for up to 64,000 items of data**

Records measurement data and measurement times for up to 64,000 items of data.

#### **Equipped with USB interface**

Using the PC software supplied with the instrument enables the transfer of data to a PC, display of time series data, and output to a printer.

#### **Compatible with two different power sources: Batteries and AC adapter**

Applicable to field measurements, given its portability and long-time monitoring capability.

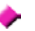

#### **Handy type**

A compact, lightweight noise measuring tool that can be used just like a simple circuit-tester.

### **14** *Chapter 1 Overview*

### <span id="page-19-0"></span>**1.3 Names and Functions of Parts**

### **3144-20 NOISE SEARCH TESTER**

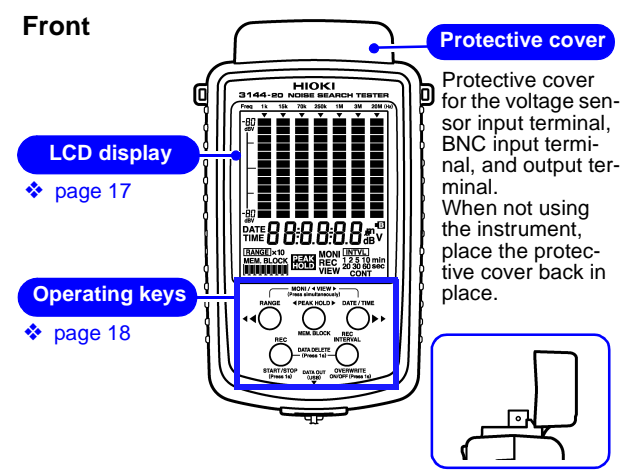

Cover fastening method when instrument in use

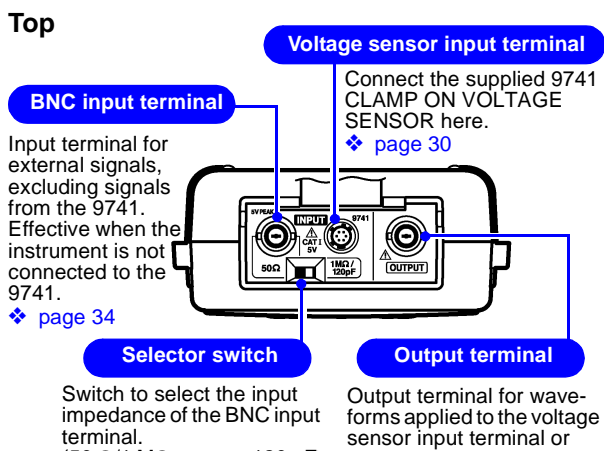

(50 Ω/1 MΩ approx. 120 pF) ❖ [page 34](#page-39-0)

BNC input terminal.

❖ [page 41](#page-46-0)

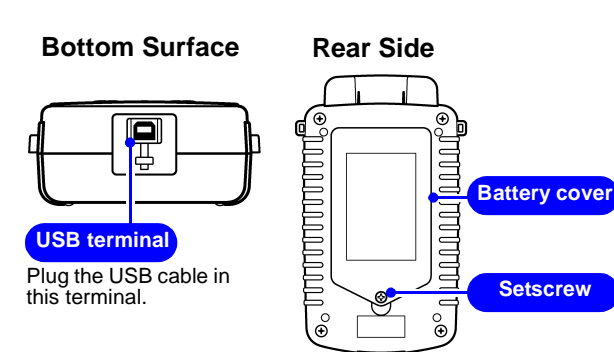

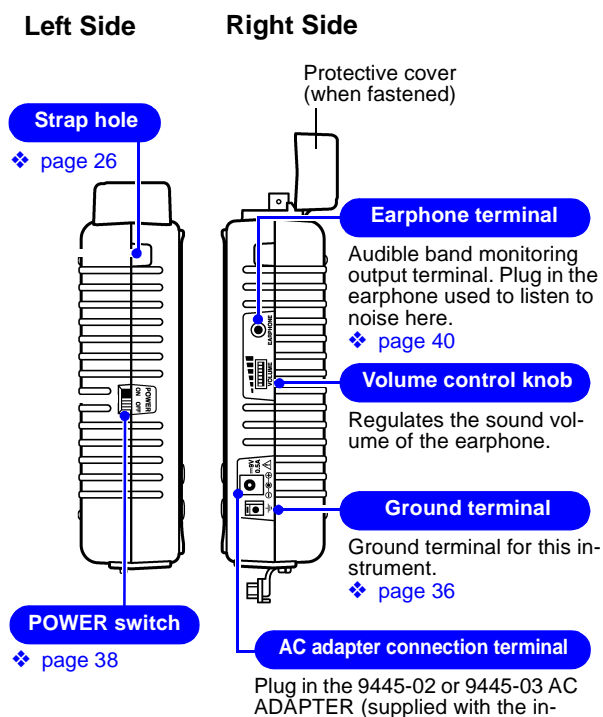

strument) here.

<span id="page-22-0"></span>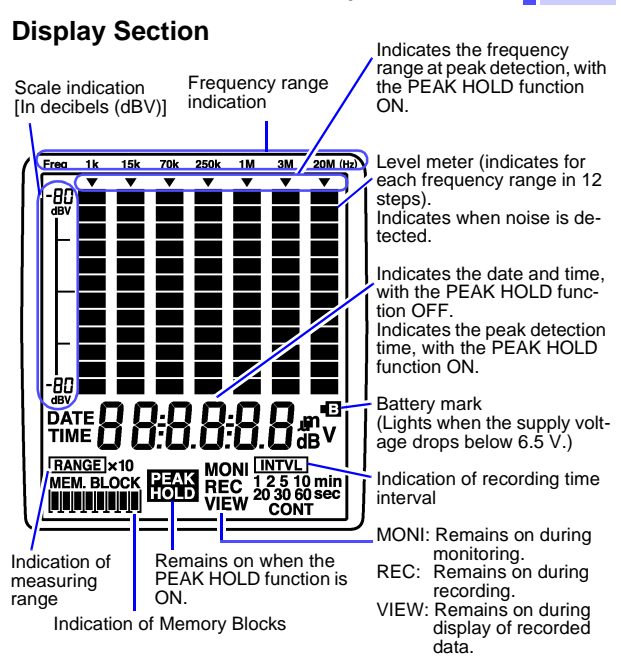

### **Indication of Memory Blocks**

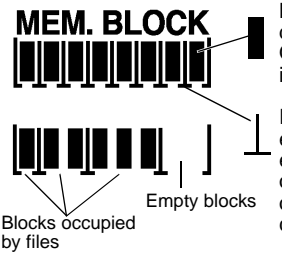

Blocks (Storage units of recorded data)

One block can hold up to 8,000 items of data.

Indicates the delimiter of files, with each file covering the start to the end of a recording. A file consists of one to eight blocks, depending on the number of data items recorded.

### <span id="page-23-0"></span>**Operation Keys**

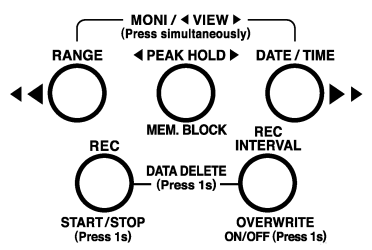

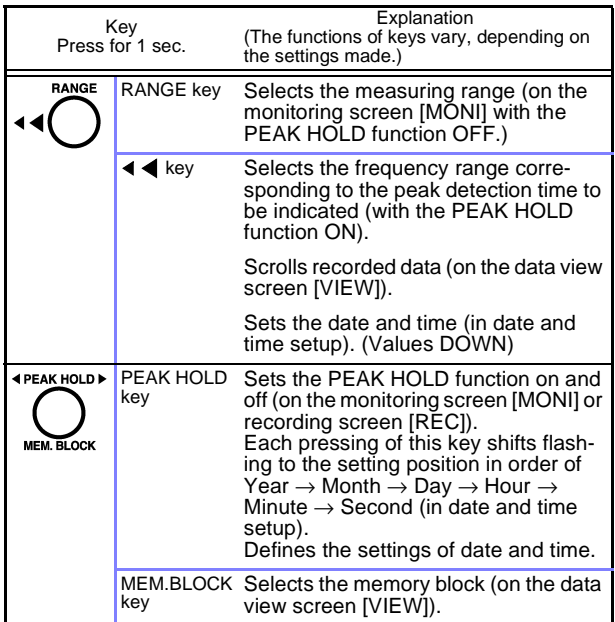

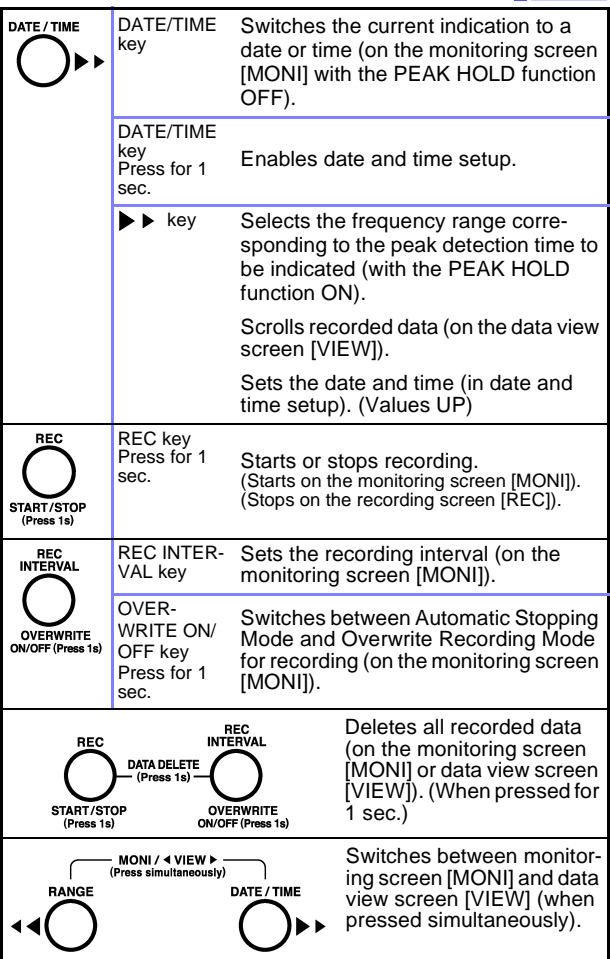

#### **9741 CLAMP ON VOLTAGE SENSOR**

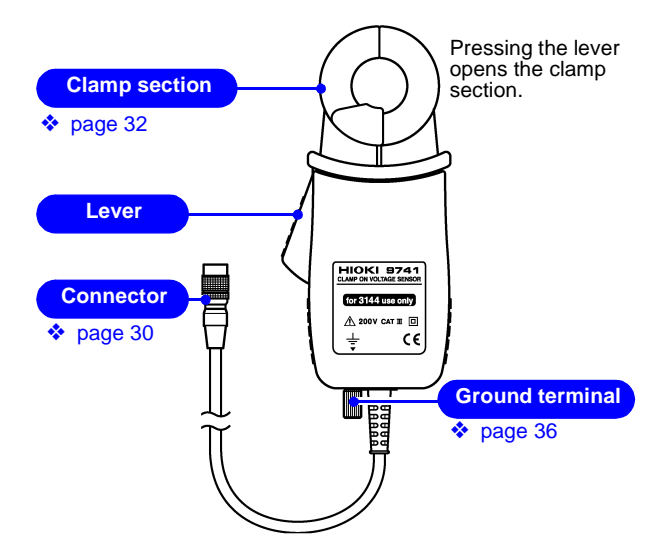

### <span id="page-26-0"></span>**1.4 Quick Reference**

[MONI]: Monitoring screen/ [REC]: Recording screen/ [VIEW]: Data view screen

**Measuring Range**  (On [MONI] with the PEAK HOLD function OFF)

**Switching of range**

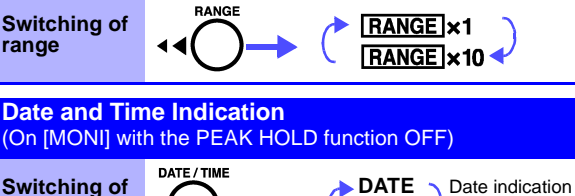

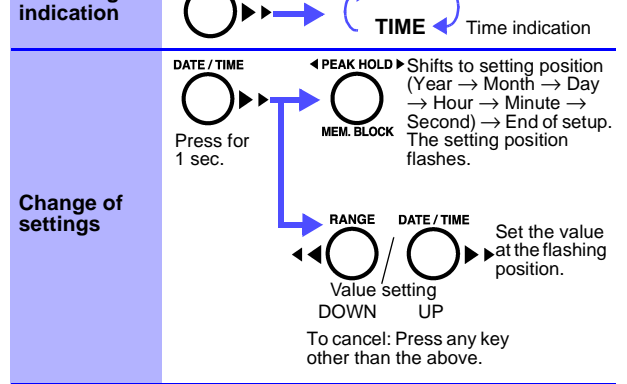

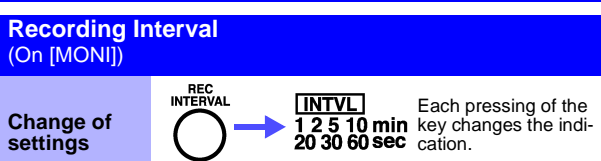

**OVERWRITE** ON/OFF (Press 1s)

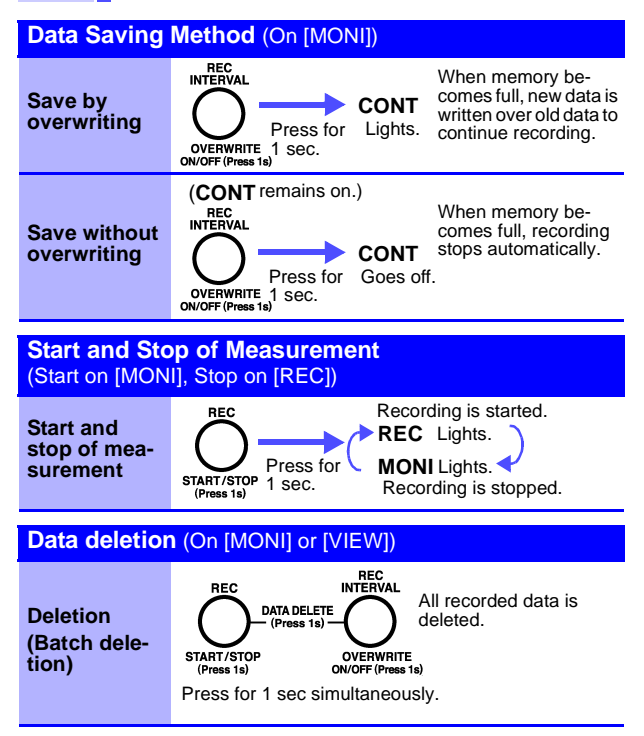

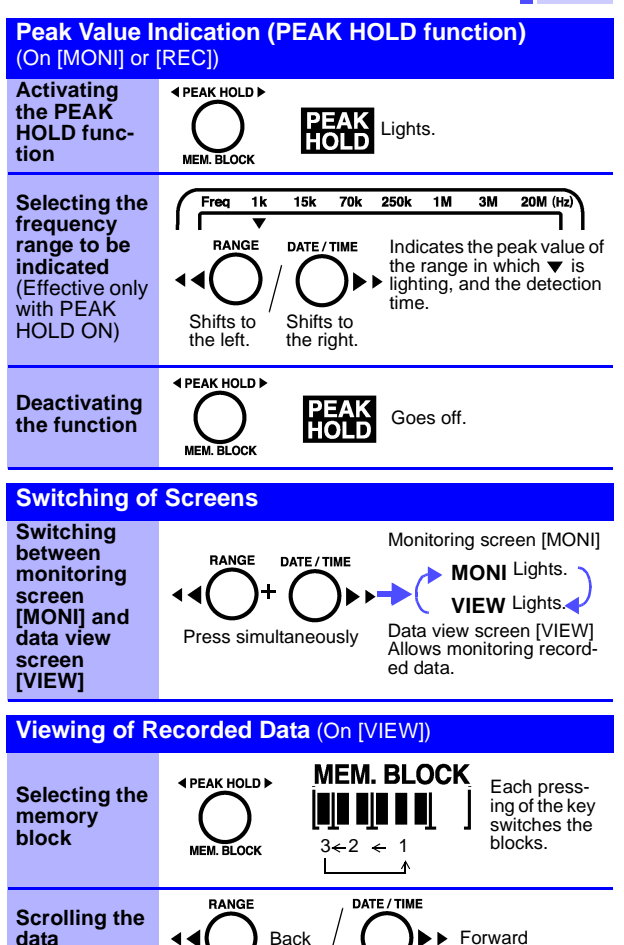

## *Chapter 1 Overview*

### <span id="page-30-0"></span>**Measurement Preparations Chapter 2**

Please read the ["Operating Precautions" \(page 5\)](#page-10-1) before setting up this instrument.

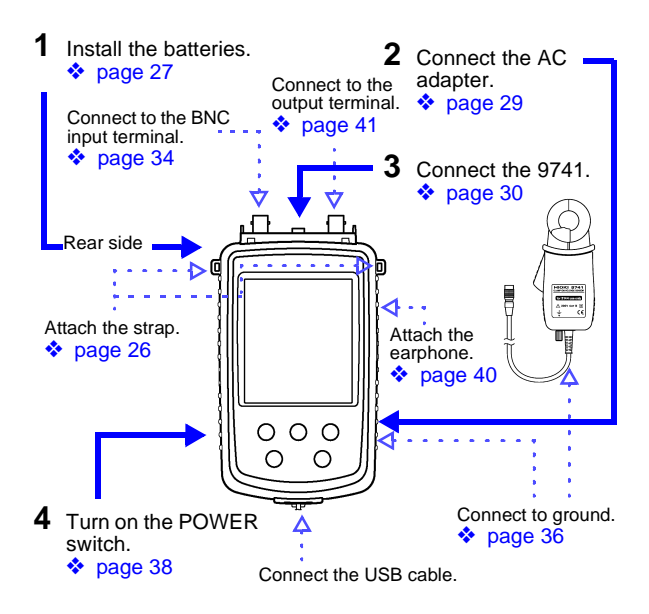

### <span id="page-31-0"></span>**2.1 Attaching the Strap**

Use the strap to carry the instrument, or to hang it up at the installation location.

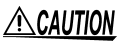

Attach both ends of the strap securely to the instrument. If insecurely attached, the instrument may fall and be damaged when carrying.

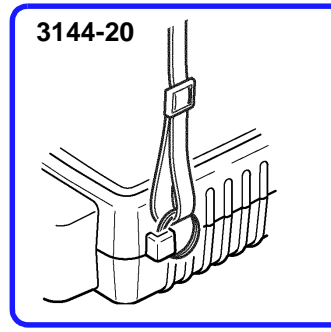

Attach the two rings of the strap to the respective locations in the 3144-20.

Tighten the strap sufficiently to prevent loosening or twisting.

### <span id="page-32-0"></span>**2.2 Installing the Batteries**

The instrument operates on battery power or AC through the adapter. When using the AC adapter and batteries together, AC adapter power is employed.

When powering the instrument using the batteries, the operating time is as follows:

About five hours when indications are shown on the monitoring screen [MONI]

(Ambient temperature: 23°C, reference value)

The operating time varies depending on the ambient temperature and type of batteries used.

# *A* WARNING

Do not mix old and new batteries, or different types of batteries. Also, be careful to observe battery polarity during installation. Otherwise, poor performance or damage from battery leakage could result.

## NOTE

- Do not use other than the specified type of batteries (LR6 alkaline batteries). Using manganese batteries will result in a shorter operating time than when using alkaline batteries.
	- When measurement data must be recorded, use the AC adapter.
	- The  $\blacksquare$  indicator appears when battery voltage becomes low. Replace the batteries as soon as possible.
	- After use, always turn OFF the power.
	- To replace the batteries, see [6.1, "Battery](#page-108-1) [Replacement" \(page 103\)](#page-108-1).

Tool required for installation: Six LR6 alkaline batteries, Phillips-head screwdriver

#### **3144-20**

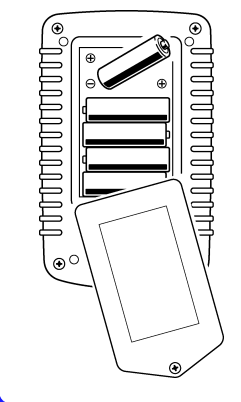

- *1.* Make sure that the POWER switch of the 3144-20 is OFF and disconnect all cables.
- *2.* Turn over the 3144-20, then loosen the setscrew to detach the battery cover.
- *3.* Install six LR6 alkaline batteries in the battery compartment, and confirm the correct polarity.

(Replace all batteries at the same time.)

*4.* Put the battery cover back in place, then tighten the screw.

### <span id="page-34-0"></span>**2.3 Connecting the AC Adapter**

- Use only the supplied Model 9445-02 AC A WARNING ADAPTER (UL, SA10-9010N, SINO-AMERICAN) or 9445-03 AC ADAPTER (CEE, SA10-9010G, SINO-AMERICAN). AC adapter input voltage range is 100 to 240 VAC (with ±10% stability) at 50/60 Hz. To avoid electrical hazards and damage to the instrument, do not apply voltage outside of this range.
	- Turn the instrument off before connecting the AC adapter to the instrument and to AC power.

To avoid damaging the power cord, grasp the plug, not the cord, when unplugging it from the power outlet.

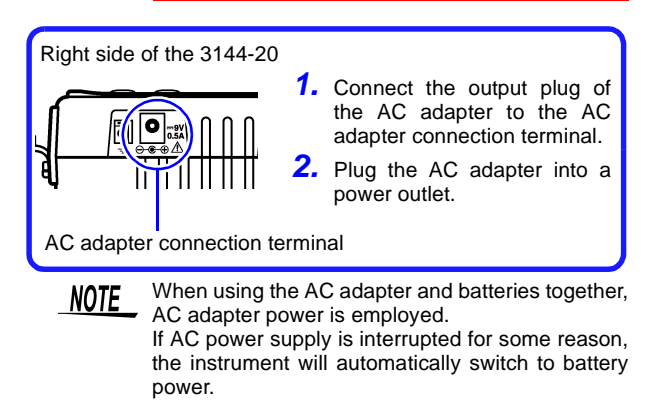

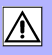

### <span id="page-35-0"></span>**2.4 Connecting the 9741 CLAMP ON VOLTAGE SENSOR**

#### <span id="page-35-1"></span>**2.4.1 Connecting the Sensor to the Voltage Sensor Input Terminal**

- 
- **AMARNING** The voltage sensor input terminal of the instrument is dedicated to the 9741 CLAMP ON VOLTAGE SENSOR. Always use the 9741 as designated by HIOKI. Keep in mind that connecting any other type to the terminal could result in electric shock or malfunction.

### $\triangle$  CAUTION

- To prevent damage to the instrument and sensor, never connect or disconnect a sensor while the power is on, or while the sensor is clamped around a conductor.
- To avoid damaging the output cable, grasp the connector, not the cable, when unplugging the cable.
- Be careful to avoid dropping the clamps or otherwise subjecting them to mechanical shock, which could damage the mating surfaces of the core and adversely affect measurement.
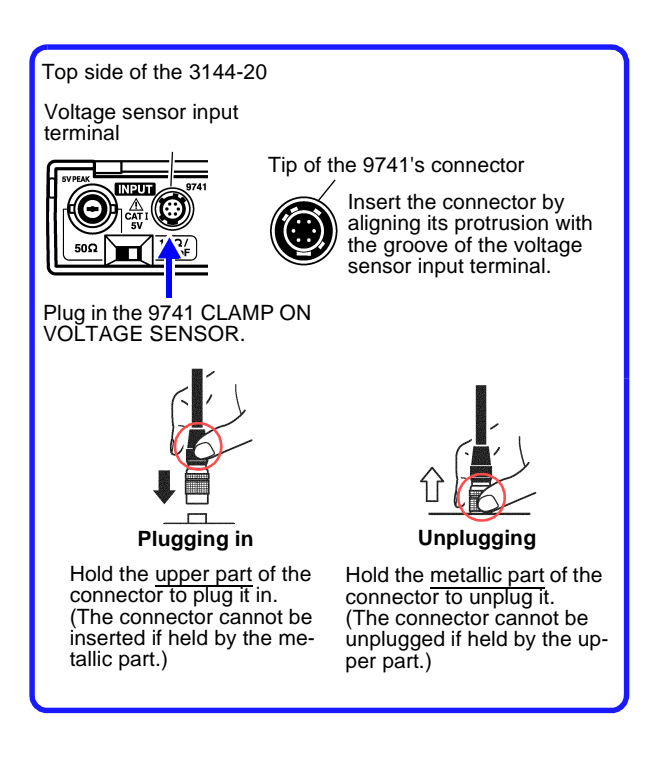

#### **2.4.2 Connecting the Instrument to the Line being Measured**

## **ALDANGER**

The 9741 CLAMP ON VOLTAGE SENSOR should first be plugged into the 3144-20 before being connected to the live line being measured. To avoid short-circuiting or electric shock, observe the precautions below.

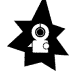

- To avoid short circuits and potentially lifethreatening hazards, never attach the clamp to a circuit that operates at more than 200 VAC, or over bare conductors.
- The 9741 should only be connected to the secondary side of a breaker, so the breaker can prevent an accident if a short circuit occurs. Connections should never be made to the primary side of a breaker, because unrestricted current flow could cause a serious accident if a short circuit occurs.

A WARNING

To avoid electric shock when measuring live lines, wear appropriate protective gear, such as insulated rubber gloves, boots and a safety helmet.

**ALCAUTION** To prevent damage to the instrument and sensor, never connect or disconnect a sensor while the power is on, or while the sensor is clamped around a conductor.

Due to the principles of measurement, the detect-**NOTE** ing sensitivity of the 9741 varies with the diameter of the cable to be measured, cable position inside the clamp, permittivity of the cable covering, and other factors. See the typical characteristics data for the relationship between the diameter of cable being measured and the sensitivity, and between the cable position inside the clamp and the sensitivity [\(page 101\).](#page-106-0) Especially when data must be recorded for an extended period of time, fix the position of the cable being measured inside the clamp.

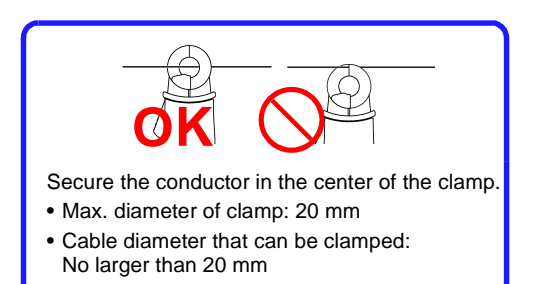

**34** *Chapter 2 Measurement Preparations*

### **2.5 Connecting Signals to the BNC Input Terminal**

#### Note the following maximum input voltage <u>A WARNING</u> and maximum rated voltage to earth of the BNC input terminal. If their voltages are exceeded, this device will be damaged and personal injury will result. Therefore, do not perform measurement in this case.

Maximum input voltage: 5  $V_{\text{PFAK}}$ Maximum rated voltage to earth: 5 V

**ACAUTION** When disconnecting the BNC connector, be sure to release the lock before pulling off the connector. Forcibly pulling the connector without releasing the lock, or pulling on the cable, can damage the connector.

> To apply external signals output from a near-magnetic field probe or antenna (excluding those from the 9741) to the instrument, connect the signals to the BNC input terminal.

> The level in each frequency band can be checked or recorded in the same way as with the 9741.

> Input to the BNC input terminal is effective when the instrument is not connected to the 9741.

> The measuring range is the same as for input from the 9741 (0 to -50 dBV).

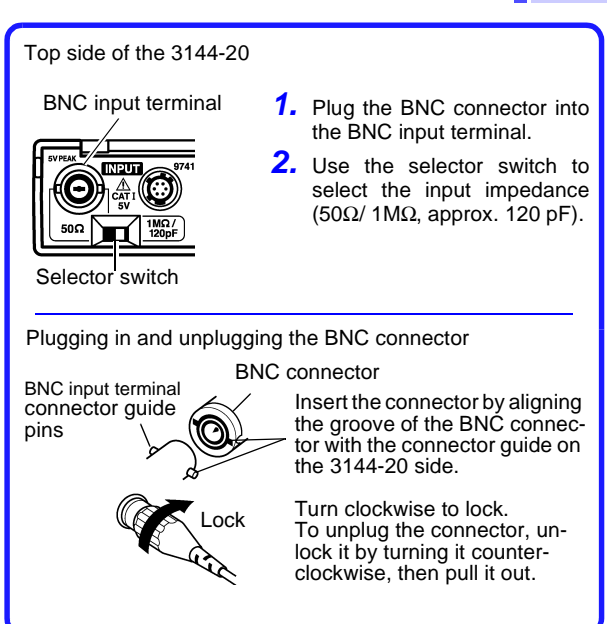

### **2.6 Connecting to Ground**

Connect the ground terminal of the 9741 CLAMP ON VOLTAGE SENSOR or 3144-20 NOISE SEARCH TESTER to ground.

The noise detected when using the 9741 is that in a common mode which exists between communication lines/power supply lines and the earth. By connecting that terminal to ground, noise against the earth can be detected.

Moreover, ground connection reduces the influence of the surroundings (coupling with metallic materials in the surroundings), excluding the cable being measured, by means of the shielding effect.

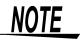

Failure to connect the instrument to ground would make the measurement susceptible to effects from objects other than the cable being measured, thus making it impossible to conduct correct measurement.

#### **Connecting the 9741 CLAMP ON VOLTAGE SENSOR to ground**

Required tools: Ground wire About ground wires Applicable wires: Solid or stranded wire 2.1 mm or less in diameter

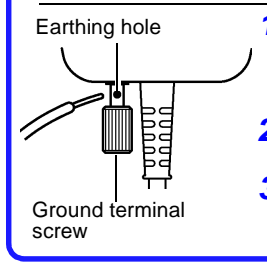

- *1.* Loosen the screw of the 9741 ground terminal and pass the ground wire through the earthing hole.
- **2.** Tighten the screw to lock the ground wire.
- **3.** Connect the other end of the ground wire to ground.

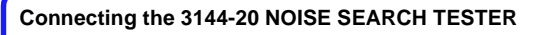

Required tools: Ground wire, flat-tip screwdriver About ground wires

• Applicable wires Solid wire: 0.4 mm (AWG26) to 1.2 mm (AWG16) in dia. Stranded wire:  $0.3$  mm<sup>2</sup> (AWG22) to 1.25 mm<sup>2</sup> (AWG16) in dia.

Diameter of strand: 0.18 mm or more

• Recommended applicable tool: Flat-tip screwdriver with tip width of 2.6 mm

Right side of the 3144-20

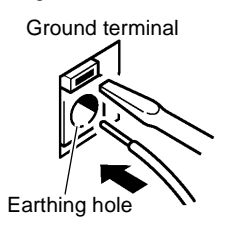

- *1.* Insert the ground wire into the earthing hole while pressing the ground terminal of the 3144-20 with a flat-tip screwdriver.
- 2. Release the screwdriver to lock the wire in place.
- **3.** Connect the other end of the ground wire to ground.

### **2.7 Turning the Power On/Off**

Before turning the instrument on, make sure **AWARNING** the supply voltage matches that indicated on the its power connector. Connection to an improper supply voltage may damage the instrument and present an electrical hazard.

Left side of the 3144-20

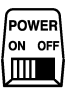

**Switching the power on:** Turn on the POWER switch. The screen will appear.

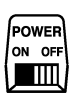

**Switching the power off:** Turn off the POWER switch.

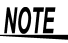

- If the battery mark  $\left( \blacksquare$  at the upper right of the screen) lights when power is turned on, the batteries are depleted. Replace with new ones.
	- ❖ [2.2, "Installing the Batteries" \(page 27\)](#page-32-0) ❖ [6.1, "Battery Replacement" \(page 103\)](#page-108-0)
	- The settings of the immediately preceding measurement are retained even when power is turned off. Turning power on again restores the immediately preceding settings. Note that any data recording in progress at the time is stopped.
	- After use, always turn OFF the power.

### *Chapter 2 Measurement Preparations* **39**

The following are indicated on the screen when power is turned on:

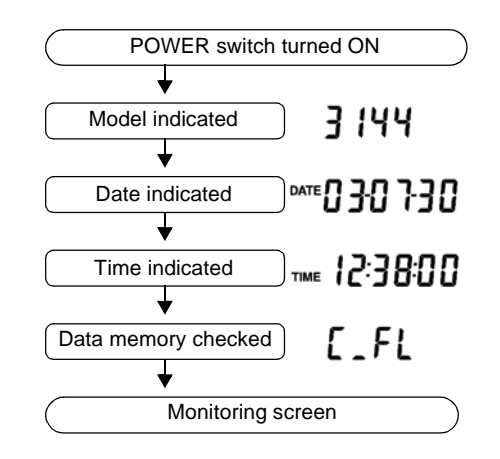

The checking time for data memory varies **NOTE** depending on the contents of memory.

### **2.8 Connecting the Earphone**

To avoid damage to the instrument, do not apply A CAUTION current or voltage to Earphone terminal.

> The earphone outputs a detected noise signal that is converted into an envelope component of the audible range.

> It can be used as an aid, for example, in identifying the type of noise signal.

Right side of the 3144-20

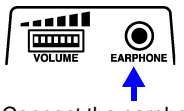

Connect the earphone here.

- *1.* Plug the earphone into the earphone terminal. Insert the plug securely as far as it will go.
- 2. Adjust the sound volume by turning the VOLUME control knob.

### **2.9 Connecting Signals to the Output Terminal**

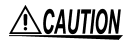

To avoid damage to the instrument, do not shortcircuit the output terminal and do not input voltage to the output terminal.

The instrument outputs the waveform of a detected noise signal.

This terminal can be used to check a detected signal by its waveform.

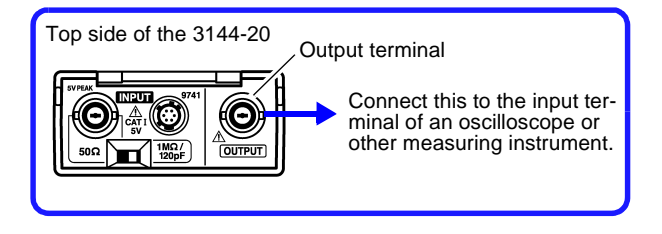

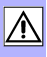

### **Setup and Measurement Chapter 3**

### **3.1 Sample Measurement**

In this sample measurement, the frequency band of a noise signal propagated through an ADSL circuit will be identified.

- Location of measurement: Indoors
- Facility being measured: ADSL circuit
- Measured object: Noise signal
- Measurement period: 8 hours
- Data storage: Saved in internal memory.
- Measuring conditions: Range x1 Recording interval: 1 min.

Equipment to be prepared

- 3144-20
- 9445-02 or 9445-03 AC ADAPTER
- 9741 CLAMP ON VOLTAGE SENSOR
- USB cable
- Others (PC, PC software, ground wire, tools)

#### **1 Connecting the instrument and peripherals**

#### ADSL circuit

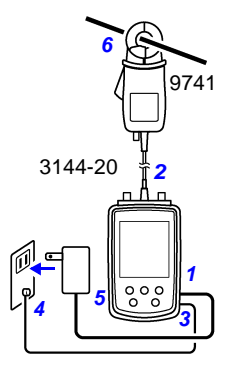

- *1.* Connect the AC adapter to the instrument and to a power outlet.
- *2.* Connect the 9741 CLAMP ON VOLTAGE SENSOR to the voltage sensor input terminal of the instrument.
- **3.** Connect the ground wire to the ground terminal of the instrument.
- 4. Connect the ground wire to ground.
- *5.* Turn on the POWER switch of the instrument.
- **6.** Clamp the 9741 CLAMP ON VOLTAGE SENSOR to the ADSL circuit.

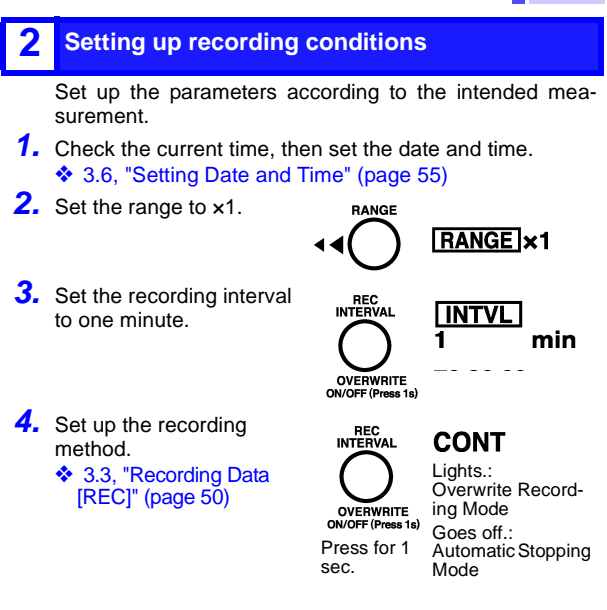

#### **3 Starting data recording**

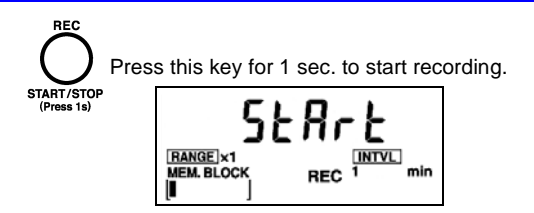

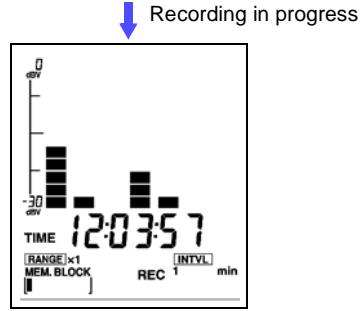

Peak Hold can be indicated, as required.

❖ ["Activation/deactivation of PEAK HOLD function"](#page-53-0) [\(page 48\)](#page-53-0)

### **4 Stopping data recording**

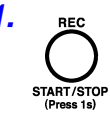

1. Rec Press this key once again for 1 sec. to stop recording.

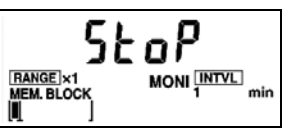

- *2.* Remove the 9741 CLAMP ON VOLTAGE SENSOR from the ADSL circuit.
- **3.** Turn off the POWER switch.
- *4.* Disconnect the AC adapter, 9741, and ground wire from the instrument.

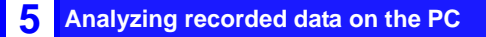

- *1.* Connect the USB cable to the USB terminals of the instrument and the PC.
- *2.* Turn on the POWER switch of the instrument.
- *3.* Activate the PC software supplied with the instrument. ❖ [Chapter 4, "Analysis of Recorded Data" \(page 57\)](#page-62-0) Before using the instrument for this purpose for the first time, be sure to install the application program supplied. ❖ [4.2, "Installation" \(page 58\)](#page-63-0)
- *4.* Transfer recorded data from the 3144-20 to the PC. ❖ [4.4, "Transferring Data to the PC" \(page 73\)](#page-78-0)
- *5.* Display time-series data in waveforms and check the noise level, peak value, peak detection time, etc., corresponding to each frequency band. ❖ [4.5, "Analyzing Recorded Data on the PC" \(page 78\)](#page-83-0)

The waveform data can be saved in CSV format.

❖ [4.8, "Analyzing Saved Recorded Data with Excel"](#page-93-0) [\(page 88\)](#page-93-0)

Moreover, the images of waveform windows can be saved in BMP format and output to a printer.

❖ [4.6, "Saving Images of Waveform Windows" \(page 85\)](#page-90-0)

❖ [4.7, "Printing a Waveform Window" \(page 86\)](#page-91-0)

### **3.2 Monitoring Measurement Data [MONI]**

When the instrument is switched on, the monitoring screen appears (MONI lights), indicating the voltage levels of various frequency ranges on the level meter.

#### <span id="page-53-1"></span>Selection of range

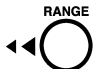

Select the range for the input voltage.

Each pressing of the **RANGE** key changes the indications of range and scale.

 $[RANGE] \times 10$ 

**×1** ........1V range

(Scale indication: 0 to -30 dBV)

**×10**......0.1V range

(Scale indication: -20 to -50 dBV)

### <span id="page-53-0"></span>**Activation/deactivation of PEAK HOLD function**

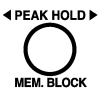

When the PEAK HOLD function is currently active (ON), the instrument shows the peak value of the level detected in each frequency range and the detection time.

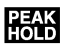

PEAK HOLD lights: Peak hold ON PEAK HOLD goes off: Peak hold OFF

Each pressing of the **PEAK HOLD** key changes the ON/OFF setting of the PEAK HOLD function.

### *Chapter 3 Setup and Measurement* **49**

- The indications of peak values and the detection **NOTE** times cover the time range from the start of recording to the present time. When the PC software is used, the indications of peak values and detection times cover all recorded data that was downloaded to the PC. For this reason, if data was acquired in overwrite recording mode, the 3144-20 and PC software may indicate different peak values and detection times.
	- When there are multiple peak values, the time of the peak value detected first will be indicated.

### **Checking peak values and peak detection times**

When PEAK HOLD is on, the frequency ranges can be switched to check the corresponding peak values and detection times.

Use the  $\triangleleft \triangleleft$  key or  $\triangleright \triangleright$  key to select the frequency range.

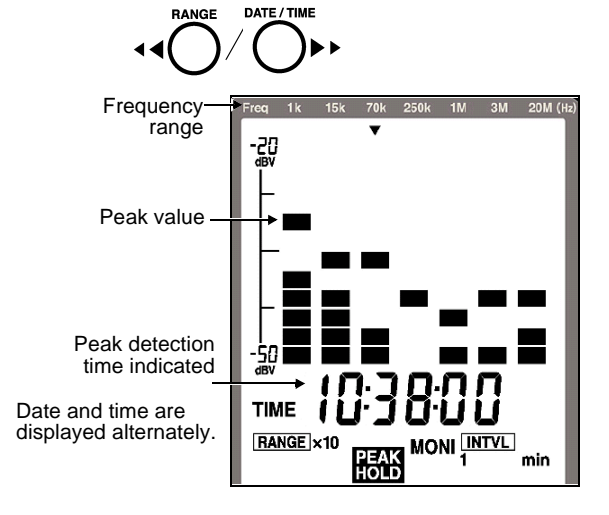

### <span id="page-55-0"></span>**3.3 Recording Data [REC]**

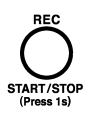

Pressing the REC key on the monitoring screen [MONI] for 1 sec. displays the recording screen (REC lights), and the instrument starts recording measurement data in memory at the preset interval.

Two recording modes are available. Either should be set before recording.

#### **• Automatic Stopping Mode**

When memory becomes full (64,000 data items), recording stops automatically.

When there are empty blocks in memory, recording can be repeatedly started and stopped to continue measurement.

❖ Memory Block: [\(page 17\)](#page-22-0)

#### **• Overwrite Recording Mode**

When memory becomes full, older data is overwritten to continue measurement.

When data already exists before the start of recording, the data must be deleted to start recording.

❖ Data deletion: [\(page 53\)](#page-58-0)

- NOTE
- To record data, use the 9445-02 or 9445-03 AC ADAPTER. When the instrument is operated on batteries, all data may not be saved since the time of continuous use depends on the service life of batteries in use.
	- Due to the principles of measurement, the detecting sensitivity of the 9741 varies with the diameter of the cable to be measured, cable position inside the clamp, permittivity of the cable covering, and other factors. See the typical characteristics data for the relationship between the diameter of cable being measured and the sensitivity, and between the cable position inside the clamp and the sensitivity [\(page](#page-106-0) [101\).](#page-106-0) Especially when data must be recorded for an extended period of time, fix the position of the cable being measured inside the clamp.

### **Setup before recording \_\_\_\_\_\_\_\_\_\_\_\_\_\_\_\_\_\_\_\_**

Make the following settings before starting recording (on the monitoring screen [MONI]). Once recording gets under way, the settings cannot be changed, except the ON/OFF setting of the peak value indication, until the recording is stopped.

#### *1.* **Set the current time and measuring conditions.**

- Date and time setup[\(page 55\)](#page-60-0)
- Setup of measuring range and ON/OFF of peak value indication [\(page 48\)](#page-53-1)

#### *2.* **Set the recording interval.**

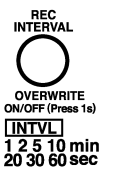

This setting cannot be changed while recording is in progress.

Each pressing of the **REC** key switches the indication of recording intervals.

#### **1**/ **2**/ **5**/ **10**/ **20**/ **30 sec 1**/ **2**/ **5**/ **10**/ **20**/ **30**/ **60 min**

The maximum recording time varies with the recording mode selected.

❖ ["Recording Time" \(page 95\)](#page-100-0)

### *3.* **Set the recording mode.**

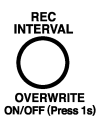

Press the **OVERWRITE** key for 1 sec. to select the recording mode. Each pressing of the key switches the mode.

- When Overwrite Recording is ON (Overwrite Recording Mode): CONT remains on.
- When Overwrite Recording is OFF (Automatic Stopping Mode): CONT remains off.

### **52** *Chapter 3 Setup and Measurement*

### **Start of recording**

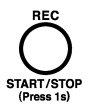

#### **Press the REC key for 1 sec.**

The recording screen [REC] opens. (REC lights.) The occupied state of memory is displayed on the screen.

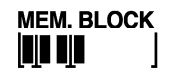

### **End of recording**

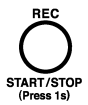

**Press the REC key again for 1 sec.**  (REC goes off.)

The instrument stops recording and returns to the monitoring screen [MONI].

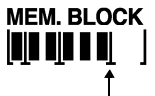

When measurement is stopped, a delimiter appears at the end of the blocks.

### <span id="page-58-0"></span>**3.4 Deleting Memory**

All recorded data is deleted. Before deleting recorded data, download the necessary data to the PC.

❖ [4.4, "Transferring Data to the PC" \(page 73\)](#page-78-0)

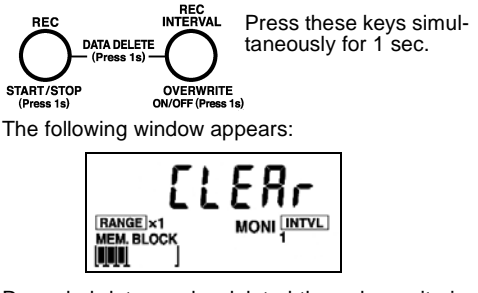

Recorded data can be deleted through monitoring screen [MONI] or data view screen [VIEW]. After the data is deleted, operation returns to the monitoring screen [MONI].

### **NOTE**

• Note that, once initiated, data deletion cannot be cancelled.

It takes up to about 30 seconds to delete data.

• Data deletion cannot be executed block by block.

### **3.5 Viewing Recorded Data [VIEW]**

*1.* **Open the data view screen [VIEW].**

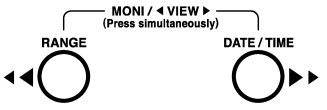

Press the **RANGE** key and **DATE/TIME** key simultaneously on the monitoring screen [MONI] to open the data view screen [VIEW]. (VIEW lights.)

If there is no data stored in memory, an error (E\_NULL) will be displayed. Pressing either key returns operation to the monitoring screen [MONI].

❖ [6.4, "Error Indications and Corrective Action"](#page-110-0) [\(page 105\)](#page-110-0)

#### *2.* **Select the memory block.**

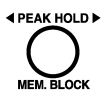

Press the **MEM.BLOCK** key to select the memory block from which you wish to display data. The last data of the block selected will be shown.

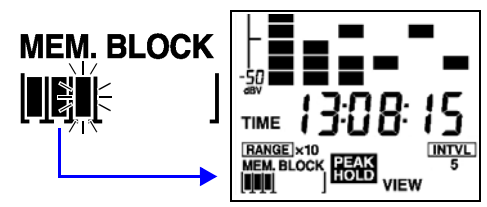

*3.* **Select the data you want to display.**

Use the  $\triangleleft$  key or  $\triangleright$  key to scroll data recorded in the selected memory block.

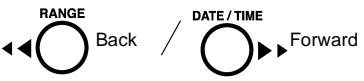

### <span id="page-60-0"></span>**3.6 Setting Date and Time**

Set the current date and time on the 3144-20. Once saved, the date and time will be stored on the 3144-20.

When the instrument is connected to a PC through the USB cable, the time of the PC's system clock can also be set using the supplied PC software.

❖ [4.3, "Setting the Clock" \(page 71\)](#page-76-0)

### *1.* **Activate date and time setup mode.**

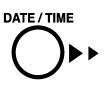

Press the **DATE/TIME** key for 1 sec. on the monitoring screen [MONI] (with the PEAK HOLD function OFF).

The digits of the year flash.

# DATE  $\hat{0}$   $\hat{1}$   $\hat{1}$   $1$

#### *2.* **Set the date and time.**

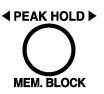

Move the flashing digits to the position you want to change.

Each pressing of **PEAK HOLD** shifts the flashing as follows:

Year  $\rightarrow$  Month  $\rightarrow$  Day  $\rightarrow$  Hour  $\rightarrow$  Minute  $\rightarrow$  Second  $\rightarrow$  End

Change the flashing digits.

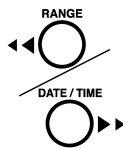

: Values DOWN  $\blacktriangleright\blacktriangleright$ : Values UP

### **56** *Chapter 3 Setup and Measurement*

### *3.* **Define the setting.**

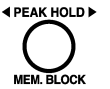

Move the flashing position to second digit, then press the **PEAK HOLD** key again to define the setting.

Operation returns to the monitoring screen [MONI].

#### **Cancellation of settings**

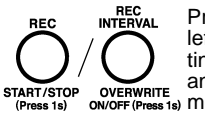

Pressing either key shown at left before defining the settings will cancel the settings, and return operation to the OVERWRITE ON/OFF (Press 1s) Monitoring screen [MONI].

### <span id="page-62-0"></span>**Analysis of Recorded Data Chapter 4**

**(Application Software)**

### **4.1 General**

Data recorded on the 3144-20 can be downloaded to a PC and analyzed using the PC software supplied with the instrument.

To download data from the 3144-20, you must install the driver and application of the PC software on the PC beforehand.

❖ [4.2, "Installation" \(page 58\)](#page-63-0)

### **Operating Environment**

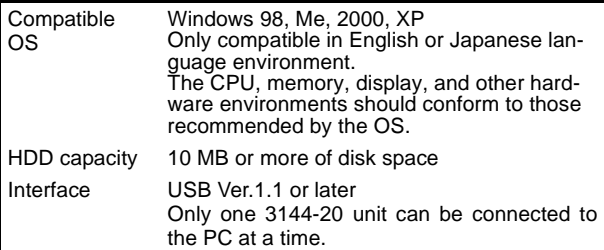

### **Composition of CD-R**

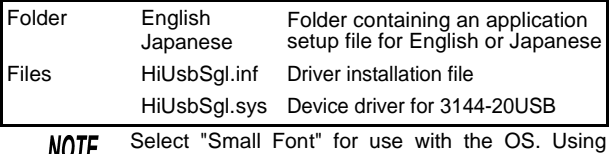

<u>NUIL</u> "Large Font" may cause irregularities in screen indications.

### <span id="page-63-0"></span>**4.2 Installation**

- *1.* Install the driver. ❖ [4.2.1, "Installing the driver" \(page 58\)](#page-63-1)
- *2.* Install the PC software. ❖ [4.2.2, "Installing software" \(page 68\)](#page-73-0)

### <span id="page-63-1"></span>**4.2.1 Installing the driver**

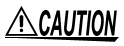

Do not plug in or unplug the USB cable while the **CAUTION** instrument is operating.

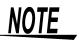

- The PC and 3144-20 should be connected on a one-on-one basis. Multiple 3144-20 units cannot be connected to the PC at a time.
	- When a 3144-20 unit with a different serial No. is connected, the instrument may indicate that a new device has been detected. In such case, install the device driver by following the instructions appearing on the screen.
- *1.* Turn on the power of the instrument.
- *2.* Connect the PC on which you intend to install the driver and the 3144-20 by using the USB cable supplied with the instrument.

#### (PC side)

The 3144-20 will be recognized by the device name of "HIOKI 3144 NOISE SEARCH TESTER." After displaying "Found New Hardware" on the screen, the PC starts the "Found New Hardware Wizard."

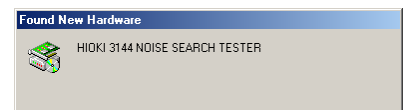

### *Chapter 4 Analysis of Recorded Data* **59**

The "Found New Hardware Wizard" requires different procedures depending on the OS.

Insert the CD-R into the PC according to instructions given in the dialog box, then install the driver. The following describes how to install the driver for each type of OS.

- ❖ ["For Windows XP" \(page 59\)](#page-64-0)
- ❖ ["For Windows 2000" \(page 61\)](#page-66-0)
- ❖ ["For Windows Me" \(page 63\)](#page-68-0)
- ❖ ["For Windows 98" \(page 65\)](#page-70-0)

### <span id="page-64-0"></span>**For Windows XP\_\_\_\_\_\_\_\_\_\_\_\_\_\_\_\_\_\_\_\_\_\_\_\_\_\_**

- *1.* Insert the CD-R supplied with the instrument into the CD-ROM drive. The "Found New Hardware Wizard" window appears.
- *2.* Check "**Install the software automatically**," then click the [**Next**] button.

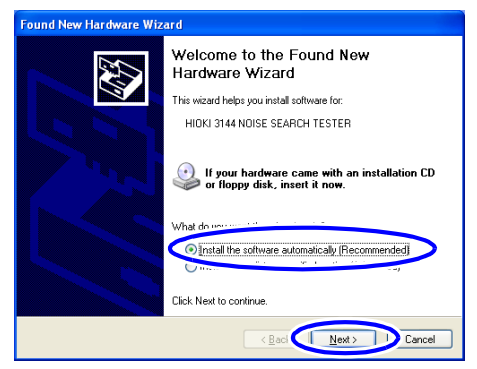

### **60** *Chapter 4 Analysis of Recorded Data*

**3.** Click the **[Continue Anyway**] button.

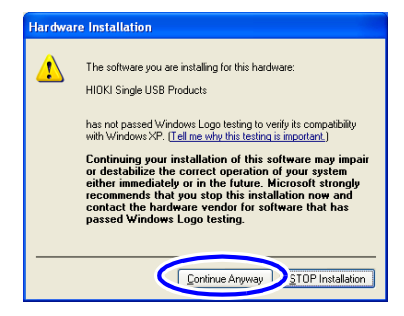

Clicking the button initiates copying of the file. When this software is recognized, the screen will display a message stating that the software is not authorized by Microsoft. Ignore the message and continue operation.

### *4.* Click the [**Finish**] button.

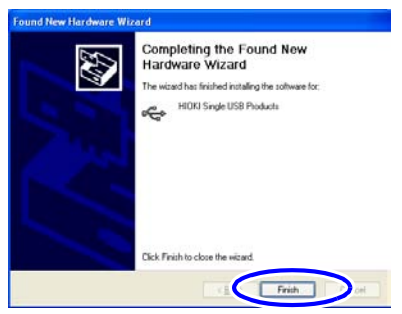

*5.* When the "Found New Hardware Wizard" window closes, remove the CD-R from the CD-ROM drive.

#### <span id="page-66-0"></span>**For Windows 2000 \_\_\_\_\_\_\_\_\_\_\_\_\_\_\_\_\_\_\_\_\_\_\_\_**

*1.* When the "Found New Hardware Wizard" window appears, click the [**Next**] button.

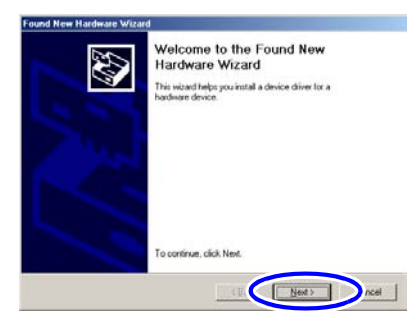

- *2.* Insert the CD-R supplied with the instrument into the CD-ROM drive.
- *3.* Check "**Search for a suitable driver for my device**," then click the [**Next**] button.

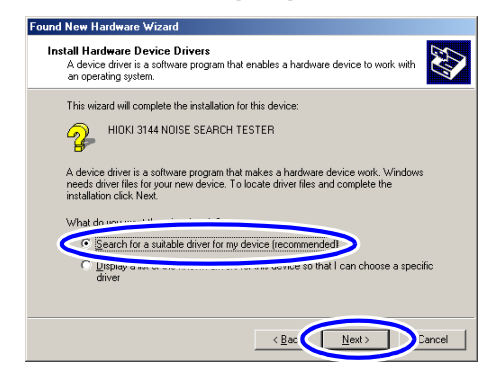

### **62** *Chapter 4 Analysis of Recorded Data*

*4.* Check "**CD-ROM drives**" (thus deselecting the other items), then click the [**Next**] button.

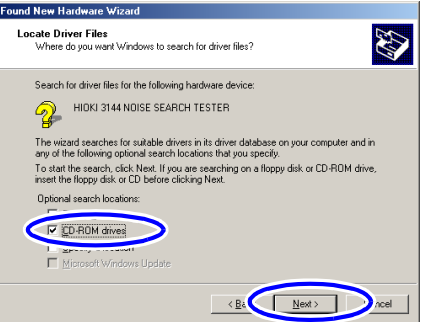

### *5.* Click the [**Next**] button.

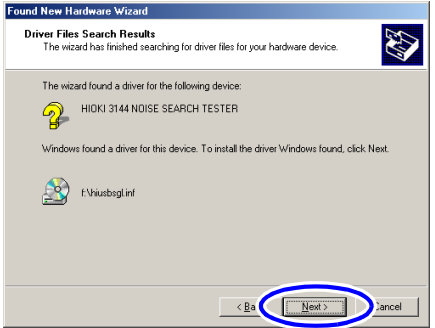

*6.* Click the [**Finish**] button.

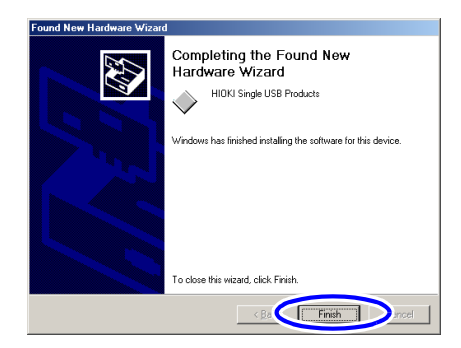

*7.* When the "Add New Hardware Wizard" window closes, remove the CD-R from the CD-ROM drive.

#### <span id="page-68-0"></span>**For Windows Me\_\_\_\_\_\_\_\_\_\_\_\_\_\_\_\_\_\_\_\_\_\_\_\_\_\_**

*1.* Insert the CD-R supplied with the instrument into the CD-ROM drive.

The "Add New Hardware Wizard" window appears.

### **64** *Chapter 4 Analysis of Recorded Data*

*2.* Check "**Automatic search for a better driver**," then click the [**Next**] button.

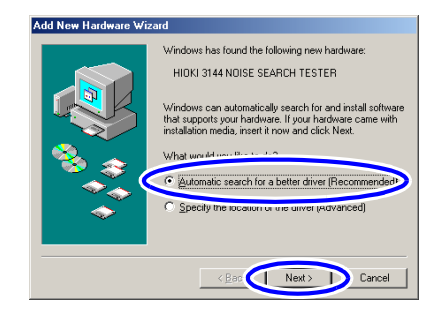

*3.* Click the [**Finish**] button.

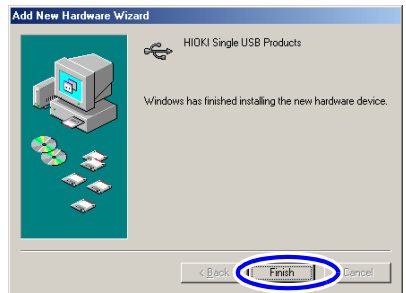

*4.* When the "Add New Hardware Wizard" window closes, remove the CD-R from the CD-ROM drive.

### <span id="page-70-0"></span>**For Windows 98 \_\_\_\_\_\_\_\_\_\_\_\_\_\_\_\_\_\_\_\_\_\_\_\_\_\_**

*1.* When the "Add New Hardware Wizard" window appears, click the [**Next**] button.

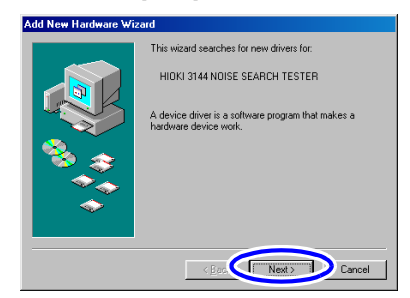

*2.* Check "**Search for the best driver for your device**," then click the [**Next**] button.

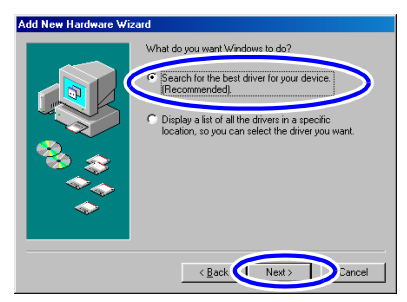

**3.** Insert the CD-R supplied with the instrument into the CD-ROM drive.

### **66** *Chapter 4 Analysis of Recorded Data*

*4.* Check "**CD-ROM drive**" (thus deselecting the other items), then click the [**Next**] button.

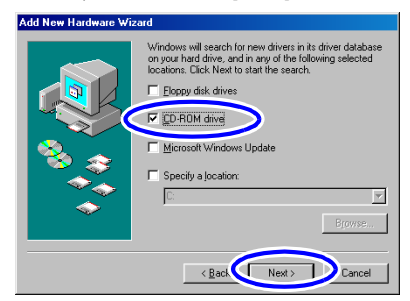

### *5.* Click the [**Next**] button.

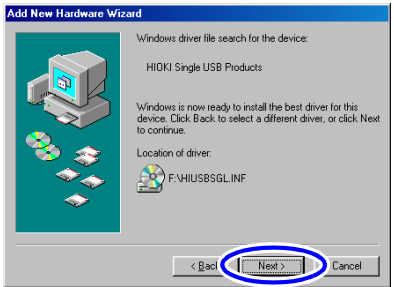

Clicking the button initiates copying of the file.
*6.* When the following window subsequently appears, click the [**Finish**] button.

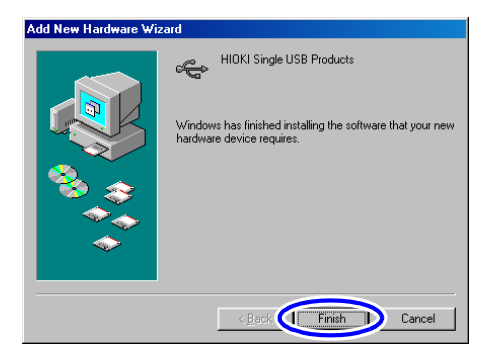

*7.* When the "Add New Hardware Wizard" window closes, remove the CD-R from the CD-ROM drive.

If you need to install software, see [4.2.2, "Installing](#page-73-0) [software" \(page 68\)](#page-73-0).

#### <span id="page-73-0"></span>**4.2.2 Installing software**

- *1.* Close all currently active applications on the PC.
- *2.* Insert the CD-R HIOKI Data Viewer for 3144-20 supplied with the instrument into the CD-ROM drive.
- **3.** Open the folder [English] included on the CD-R, then execute Setup.exe.

This will activate the installer and open the "HIOKI Data Viewer for 3144-20" window.

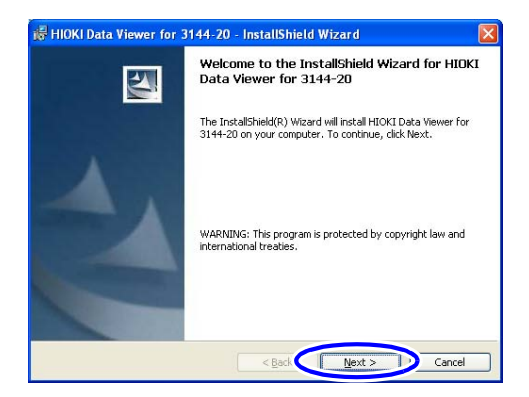

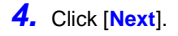

#### *Chapter 4 Analysis of Recorded Data* **69**

**5.** To set up the installing destination: Select [**Custom**] and click [**Next**]. Click [**Change**] in the "Custom Setup" window, then specify the installing destination folder.

To install by default: Select [**Complete**] and click [**Next**].

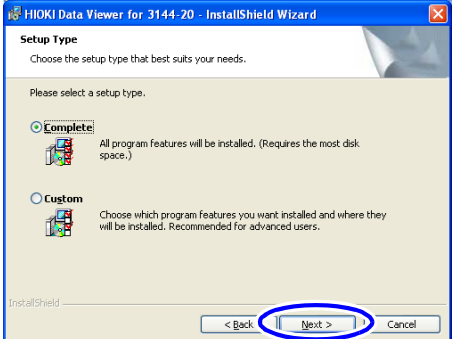

#### *6.* Click [**Install**].

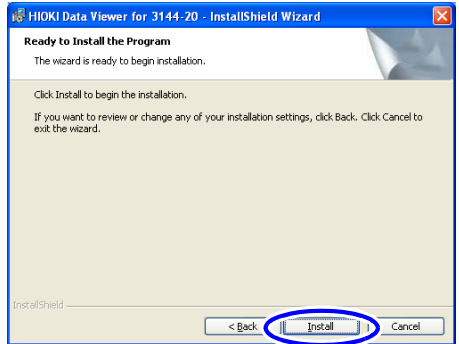

#### **70** *Chapter 4 Analysis of Recorded Data*

*7.* When installation ends, click [**Finish**] in the checking window.

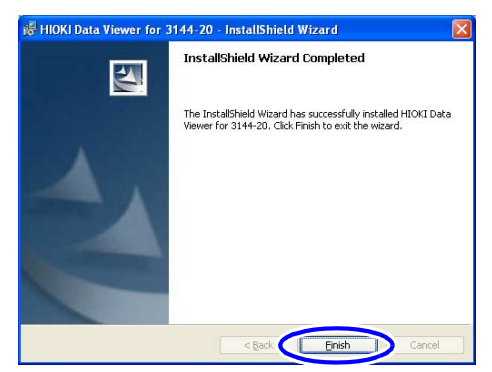

Installation is now complete.

Select [**Program**] - [**HIOKI**] - [**DATA VIEWER for 3144-20**] - [**Data Viewer for 3144-20**] from the **[Start]** menu of Windows to activate the application.

#### **Uninstallation**

- *1.* Select [**Setup**] [**Control Panel**] from the [**Start**] menu, then click [**Add/Remove Programs**].
- *2.* Select "HIOKI Data Viewer for 3144-20," then click [**Remove**] or [**Change/Remove**].
- *3.* Uninstall the program by following the procedure appearing on the screen.

## <span id="page-76-0"></span>**4.3 Setting the Clock**

The clock of the 3144-20 can be set to the same date and time as the PC.

- **1.** Switch on the 3144-20 and activate "DATA VIEWER for 3144-20."
- *2.* Connect the 3144-20 and PC by using the USB cable supplied with the instrument (and insert the plugs securely).

The 3144-20 will display "USb" and all keys except the POWER switch will be disabled.

# **USb**

- Only one 3144-20 unit can be connected to the NOTE PC at a time.
	- If the 3144-20 is displaying an error, the USB cable will not be recognized even when connected to the 3144-20. Clear the error by pressing any key on the 3144-20.
	- When connecting the 3144-20 and a PC by using the USB cable, limit the cable length to less than two meters to avoid effects of noise.
	- *3.* Select [**Communication**] [**Clock setting**] from the menu bar of "DATA VIEWER for 3144-20," or left-click the mouse button on **(SF)** (Clock) on the toolbar.

The clock setting window will appear.

*4.* Left-click the mouse button on [**OK**].

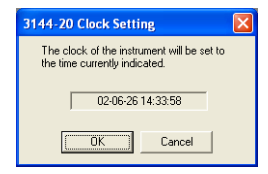

*5.* When the following window appears, click [**OK**], disconnect the USB cable from the 3144-20 and PC, then switch off the 3144-20.

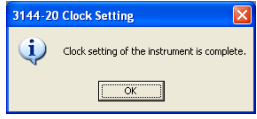

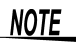

- Dates are valid for the year 2000 and subsequent years. Data may not be handled for other years.
	- Clock setting cannot be made while the instrument is recording data.
	- When data transfer is not to be made, disconnect the USB cable from the 3144-20. Moreover, refrain from plugging in or unplugging the USB cable, unless absolutely necessary. When the instrument is operated on batteries. such action may shorten the time of continuous battery use.

## <span id="page-78-0"></span>**4.4 Transferring Data to the PC**

Recorded data is transferred from the 3144-20 to a PC. On the PC, the data can be saved in CSV format.

- *1.* Switch on the 3144-20 and activate "DATA VIEWER for 3144-20" on the PC.
- *2.* Connect the 3144-20 and the PC by using the USB cable supplied with the instrument (and insert the plugs securely).

The procedure is the same as that for "[4.3, "Set](#page-76-0)[ting the Clock" \(page 71\)](#page-76-0).

- Only one 3144-20 unit can be connected to the NOTE PC at a time.
	- Recorded data cannot be transferred while the instrument is still recording.
	- When connecting the 3144-20 and a PC by using the USB cable, limit the cable length to less than two meters to avoid effects of noise.

•

*3.* Select [**Communication**] - [**Data transfer**] from the menu bar of "DATA VIEWER for 3144-20," or left-click the mouse button on  $\left|\frac{1}{3}\right|$  (Transfer) on the toolbar to open the "3144-20 Data list" window.

### **74** *Chapter 4 Analysis of Recorded Data*

A listing of files contained in memory of the 3144- 20 will appear in the "3144-20 Data list" window.

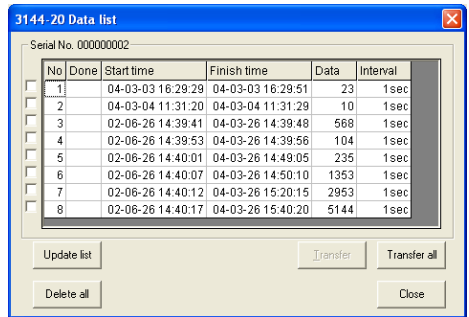

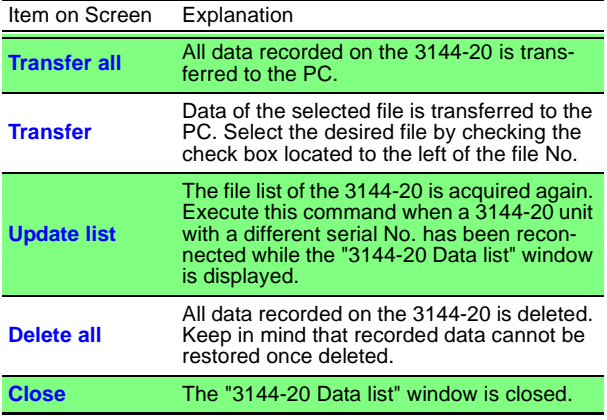

- *4.* Transfer recorded data to the PC.
	- **To transfer all data**:

Left-click the mouse button on [**Transfer all**]. All data recorded on the 3144-20 is transferred to the PC.

• **To transfer selected data**:

Select the file to be transferred by checking the check box located to the left of the file No., then click [**Transfer**].

- While data transfer is in progress, do not plug in **NOTE** or unplug the USB cable. Such action will hinder normal transfer.
	- It takes up to about five minutes to transfer recorded data.
	- *5.* Left-click the mouse button on [**Close**] to close the "3144-20 Data list" window.

### **76** *Chapter 4 Analysis of Recorded Data*

*6.* When recorded data has been transferred to the PC, a waveform window appears for each file transferred.

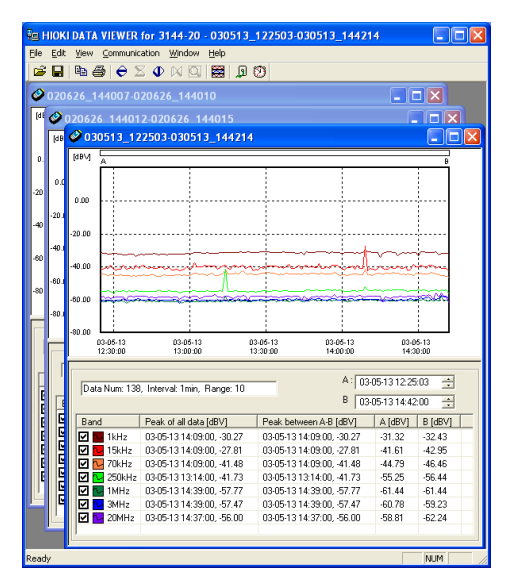

*7.* Save the recorded data that has been transferred. ❖ [\(page 77\)](#page-82-0)

Delete any recorded data remaining on the 3144- 20 that is no longer necessary. ❖ [\(page 77\)](#page-82-1)

**8.** Disconnect the USB cable from the 3144-20 and PC, then switch off the 3144-20.

#### <span id="page-82-0"></span>**Saving the recorded data that has been transferred \_\_\_\_\_\_\_\_\_\_\_\_\_\_\_\_\_\_\_\_\_\_\_\_\_\_\_\_\_\_**

- *1.* Activate (display on top of other windows) the waveform window of the recorded data to be saved by left-clicking the mouse button in the window.
- *2.* Select [**File**] [**Save As**] from the menu bar or left-

click the mouse button on  $\left\| \Box \right\|$  (Save As) on the toolbar.

The "Save As" window will appear.

**3.** Specify the file name and saving location, then leftclick the mouse button on [**Save**].

Execute saving on all waveform windows displayed.

The files are saved in CSV format, delimited with commas.

#### <span id="page-82-1"></span>**Deleting data recorded on the 3144-20 \_\_\_\_\_\_\_**

Delete all data recorded on the 3144-20 that is not necessary.

*1.* Select [**Communication**] - [**Data transfer**] from the menu bar of "DATA VIEWER for 3144-20," or

left-click the mouse button on  $\boxed{9}$  (Transfer) on

the toolbar to open the "3144-20 Data list" window. In this operation, leave the USB cable connected.

*2.* Left-click the mouse button on [**Delete all**] to delete all data recorded on the 3144-20.

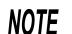

- It takes about 30 seconds to delete all data.
	- Recorded data cannot be restored once deleted. Therefore, before deleting data recorded on the 3144-20, be sure to transfer the data to the PC.
	- Recorded data can also be deleted through operation on the 3144-20 only.

❖ [3.4, "Deleting Memory" \(page 53\)](#page-58-0)

#### **4.5 Analyzing Recorded Data on the PC**

Recorded data saved on a PC can be displayed in waveforms for analysis purposes.

#### **Displaying recorded data \_\_\_\_\_\_\_\_\_\_\_\_\_\_\_\_\_\_**

- *1.* Activate "HIOKI Data Viewer for 3144-20."
- *2.* Select [**File**] [**Open**] from the menu bar or leftclick the mouse button on  $\Box$  (Open) on the toolbar. The "Open file" window will appear.
- **3.** Select the recorded data saved on the PC, then left-click the mouse button on [**Open**]. The waveform window of the recorded data will appear.
- **NOTE**
- The operation above is not necessary when waveform windows are currently displayed, such as immediately after data transfer has been made from the 3144-20 to the PC.
	- Waveforms may not be shown in waveform windows that are overly reduced. In such case, enlarge the window size.

#### **Explanation of Windows Waveform Window \_\_\_\_\_\_\_\_\_\_\_\_\_\_\_\_\_\_\_\_\_\_\_\_**

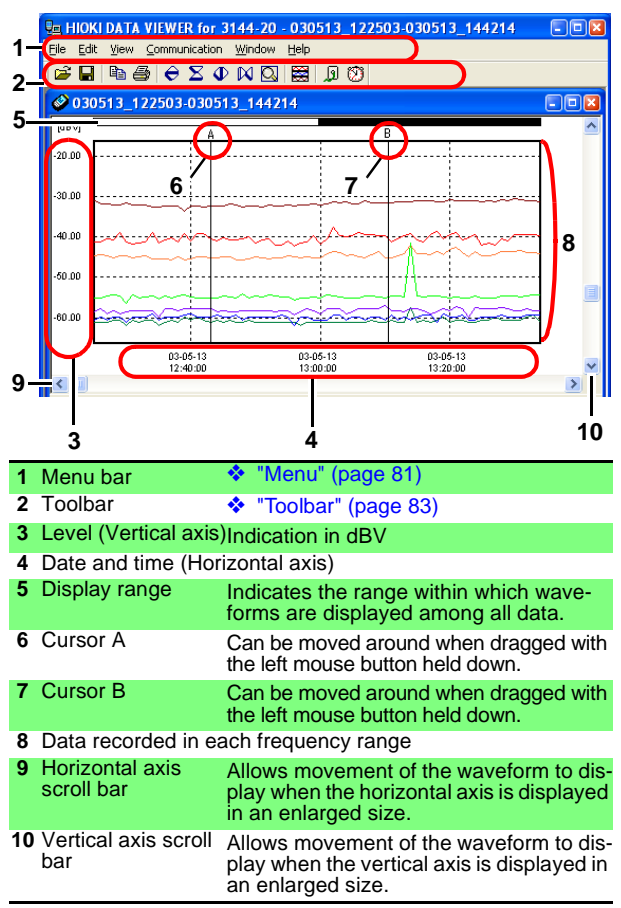

**80** *Chapter 4 Analysis of Recorded Data* **Information Window \_\_\_\_\_\_\_\_\_\_\_\_\_\_\_\_\_\_\_\_\_\_**

|                                         |                                                                                                    |                                                        |                                                | 2                                        | 3                                                      |  |                      |                                            |  |  |
|-----------------------------------------|----------------------------------------------------------------------------------------------------|--------------------------------------------------------|------------------------------------------------|------------------------------------------|--------------------------------------------------------|--|----------------------|--------------------------------------------|--|--|
| C:\DATA\030513_122503-030513_144214.csv |                                                                                                    |                                                        |                                                |                                          |                                                        |  |                      |                                            |  |  |
|                                         | Data Num: 138, Interval: 1min, Range: 10                                                                                                    | А:<br>03-05-13 12:25:03<br>÷<br>В                      |                                                |                                          |                                                        |  |                      |                                            |  |  |
|                                         |                                                                                                    |                                                        |                                                |                                          |                                                        |  |                      | ÷<br>03-05-13 14:42:00                     |  |  |
|                                         | Band                                                                                                    | Peak of all data [dBV]                                 |                                                |                                          | Peak between A-B [dBV]                                 |  | A [dBV]              | B [dBV]                                    |  |  |
|                                         | $-1$ kHz<br>⊡                                                                                                    | 03-05-13 14:09:00, -30.27                              |                                                |                                          | 03-05-13 14:09:00, -30.27                              |  | $-31.32$             | $-32.43$                                   |  |  |
|                                         | ⊽ <mark>∿</mark> 15kHz                                                                                                    | 03-05-13 14:09:00. -27.81                              |                                                |                                          | 03-05-13 14:09:00. -27.81                              |  | $-41.61$             | $-42.95$                                   |  |  |
|                                         | ☑ $\overline{V}$ 70kHz<br>☑ <mark>ଆ</mark> 250kHz                                                                                            | 03-05-13 14:09:00, -41.48<br>03-05-13 13:14:00, -41.73 |                                                |                                          | 03-05-13 14:09:00, -41.48<br>03-05-13 13:14:00, -41.73 |  | $-44.79$<br>$-55.25$ | $-46.46$<br>$-56.44$                       |  |  |
|                                         | আন™⊪z                                                                                                    | 03-05-13 14:39:00, -57.77                              |                                                |                                          | 03-05-13 14:39:00, -57.77                              |  | $-61.44$             | $-61.44$                                   |  |  |
|                                         | <b>☑ <mark>∿</mark> 3MHz</b>                                                                                                    | 03-05-13 14:39:00, -57.47                              |                                                |                                          | 03-05-13 14:39:00, -57.47                              |  | $-60.78$             | $-59.23$                                   |  |  |
|                                         | $\nabla$ $\nabla$ 20MHz                                                                                                    | 03-05-13 14:37:00, -56.00                              |                                                |                                          | 03-05-13 14:37:00, -56.00                              |  | $-58.81$             | $-62.24$                                   |  |  |
|                                         |                                                                                                    |                                                        |                                                |                                          |                                                        |  |                      |                                            |  |  |
|                                         |                                                                                                    |                                                        |                                                |                                          |                                                        |  |                      |                                            |  |  |
|                                         | 4<br>5<br>6                                                                                                    |                                                        |                                                |                                          | 8                                                      |  |                      | 9                                          |  |  |
| 1                                       | File name                                                                                                    |                                                        |                                                |                                          |                                                        |  |                      |                                            |  |  |
|                                         | Settings of a recording performed with the<br>2 Settings for                                                                                 |                                                        |                                                |                                          |                                                        |  |                      |                                            |  |  |
|                                         | 3144-20<br>recording                                                                                                    |                                                        |                                                |                                          |                                                        |  |                      |                                            |  |  |
| 3                                       | <b>Cursor position</b>                                                                                                    |                                                        |                                                |                                          |                                                        |  |                      | Positions (dates and times) of cursors A   |  |  |
|                                         |                                                                                                    |                                                        |                                                | and B in the waveform window. The Up and |                                                        |  |                      |                                            |  |  |
|                                         |                                                                                                    |                                                        | Down buttons located to the right allow cor-   |                                          |                                                        |  |                      |                                            |  |  |
|                                         |                                                                                                    |                                                        | responding cursor movement right and left.     |                                          |                                                        |  |                      |                                            |  |  |
| 4 ON/OFF of                             |                                                                                                    |                                                        | Allows whether to display the waveform of      |                                          |                                                        |  |                      |                                            |  |  |
| waveform                                |                                                                                                    |                                                        | each frequency range in the waveform win-      |                                          |                                                        |  |                      |                                            |  |  |
| indication                              |                                                                                                    |                                                        | dow.                                           |                                          |                                                        |  |                      |                                            |  |  |
|                                         | 5 Waveform color<br>Allows the waveform color of each frequen-                                                                               |                                                        |                                                |                                          |                                                        |  |                      |                                            |  |  |
|                                         |                                                                                                    |                                                        | cy range in the waveform window to be          |                                          |                                                        |  |                      |                                            |  |  |
|                                         | changed. Select the desired color in the                                                                                                    |                                                        |                                                |                                          |                                                        |  |                      |                                            |  |  |
|                                         |                                                                                                    |                                                        | "Color Setup" window by left-clicking the      |                                          |                                                        |  |                      |                                            |  |  |
|                                         | mouse button, then left-click the mouse but-<br>ton on $[OK]$ .                                                                              |                                                        |                                                |                                          |                                                        |  |                      |                                            |  |  |
|                                         |                                                                                                    |                                                        |                                                |                                          |                                                        |  |                      |                                            |  |  |
|                                         | 6 Name of frequency range                                                                                                    |                                                        |                                                |                                          |                                                        |  |                      |                                            |  |  |
|                                         | 7 Peak of all data * Detection times and values of peaks among<br>all recorded data                                                          |                                                        |                                                |                                          |                                                        |  |                      |                                            |  |  |
|                                         | 8 Peak between                                                                                                    |                                                        |                                                |                                          |                                                        |  |                      | Detection times and values of peaks of re- |  |  |
| A-B*                                    |                                                                                                    |                                                        | corded data covered between cursors A<br>and B |                                          |                                                        |  |                      |                                            |  |  |
|                                         | 9 Values of                                                                                                    |                                                        |                                                |                                          |                                                        |  |                      | Measurement values of each frequency       |  |  |
|                                         |                                                                                                    |                                                        |                                                |                                          |                                                        |  |                      |                                            |  |  |
|                                         | range at the positions of cursors A and B<br>cursors A and B<br>multiple peak values, the time of the peak value detect<br>*: Whan there are |                                                        |                                                |                                          |                                                        |  |                      |                                            |  |  |

\*: When there are multiple peak values, the time of the peak value detected first will be indicated.

<span id="page-86-0"></span>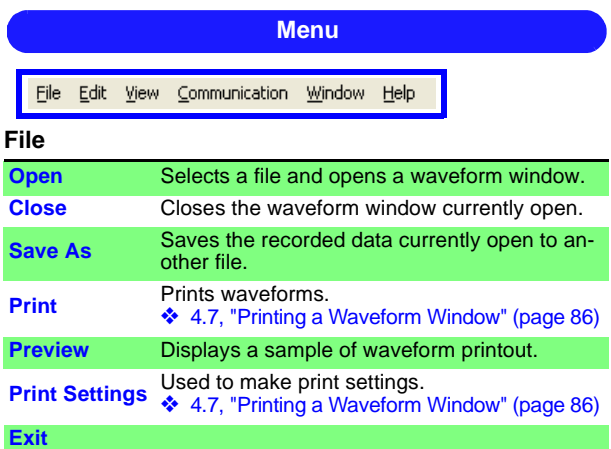

#### **Edit**

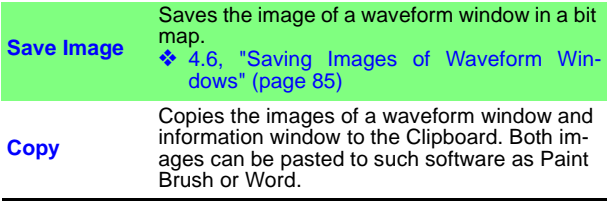

#### **View**

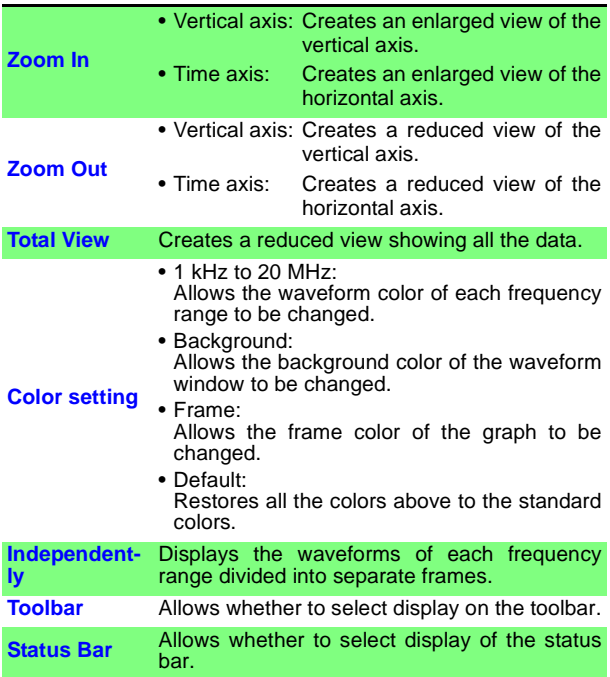

#### **Communication**

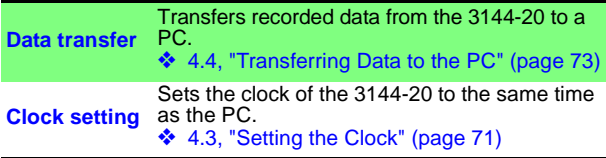

#### **Window**

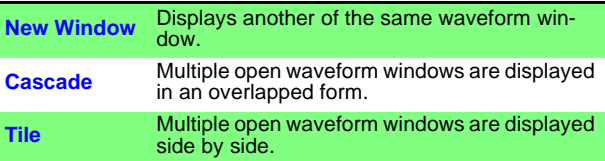

#### **Help**

1

**About Data Viewer for 3144-20** Shows the version information of "DATA VIEWER for 3144-20."

<span id="page-88-0"></span>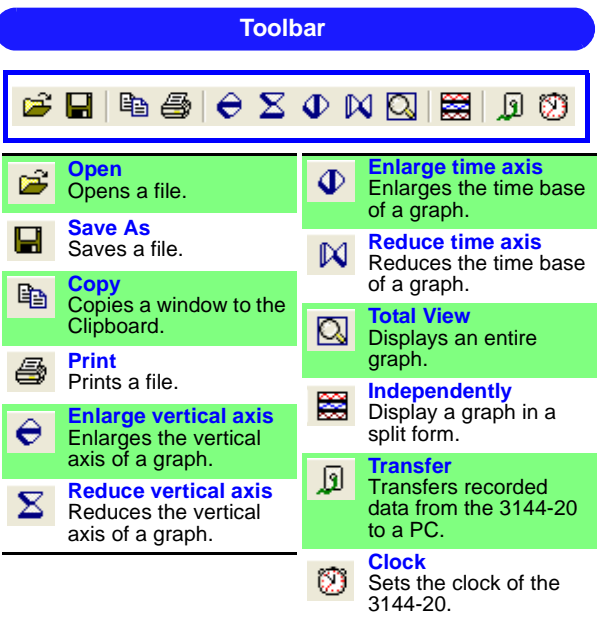

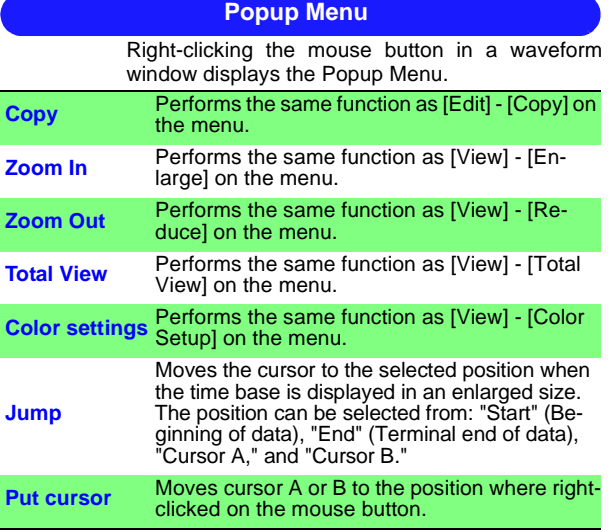

## <span id="page-90-0"></span>**4.6 Saving Images of Waveform Windows**

The waveform windows and information windows can be saved in bit maps.

- *1.* Activate (display on top of the others) the waveform window to be saved.
- *2.* Select [**Edit**] [**Save Image**] [**Graph and Info.**] or [**Graph only**] from the menu bar.
	- **Graph and Info.** Saves the images of a waveform window and information window.
	- **Graph Only**

Saves the image of a waveform window.

The "Save As" window will appear.

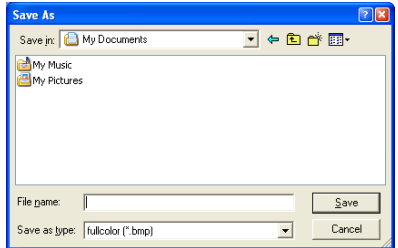

- *3.* Specify the saving location, file name, and type of file, then left-click the mouse button on [**Save**]. The desired type of file can be selected from the following:
	- Full-color bit map
	- Monochromatic bit map
	- Gray scale bit map

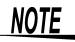

If any part of an image is hidden, it may not be saved normally. The same applies to copying to the Clipboard.

## <span id="page-91-0"></span>**4.7 Printing a Waveform Window**

Waveform images of the recorded data currently displayed can be output to the printer of a PC.

- *1.* Make sure that the printer connected to the PC in use is ready to print.
- *2.* Select [**File**] [**Print Settings**] [**Page Settings**] from the menu bar.

The "Page Settings" window will appear. After setting the margins, if necessary, click [**OK**].

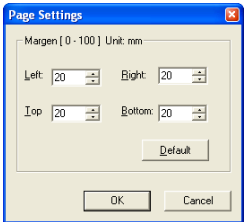

*3.* Select [**File**] - [**Print Settings**] from the menu bar, then left-click the mouse button on the color in which you wish to print.

Make a selection according to the printer. "Color," "Gray Scale," or "Monochrome" can be selected.

To check a print image beforehand, select [**File**] - **[Preview]** from the menu bar.

*4.* Select [**File**] - [**Print**] from the menu bar or left-click

the mouse button on  $\left| \bigoplus \right|$  (Print) on the toolbar.

The "Printer Settings" window will appear.

For setting the printer, refer to the operation manual of the printer you are using.

*5.* Start printing by left-clicking the mouse button on [**OK**].

#### *Chapter 4 Analysis of Recorded Data* **87**

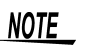

- The image printed out may differ depending on the type of printer used.
	- If excessively large margins are set, printing may be inhibited. In such case, set smaller margins. Likewise, printing may be inhibited when a paper size too small is selected.

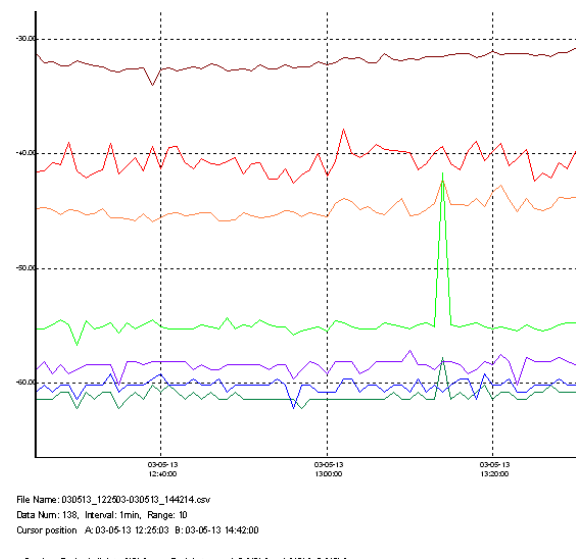

#### **Sample Printout**

Peak between A-B [dBV] A [dBV] B [dBV] **Band** Peak of all data (dBV)  $1kH$ 03-05-13 14:09:00 -30:27 03:05-13 14:09:00 -30:27 -31:32 -32:43 15kHz 03-05-13 14:09:00, -27.81 03:05-13 14:09:00, -27.81 -41.61 -42.95 70kHz 03-05-13 14:09:00 -41 48 03-05-13 14:09:00 -41 48 -44.79 -46.46 250kHz 03-05-13 13:14:00, -41.73 03:05-13 13:14:00, -41.73 -55:25 -56.44 1MHz 03-05-13 14:39:00, -57.77 03-05-13 14:39:00, -57.77 -61.44 -61.44 3MHz 03-05-13 14:39:00, -57.47 03-05-13 14:39:00, -57.47 -60.78 -59.23 20MHz 03-05-13 14:37:00, -86.00 03-05-13 14:37:00, -56.00 -58.81 -62.24

### **4.8 Analyzing Saved Recorded Data with Excel**

The recorded data transferred to and saved on a PC can be loaded to Excel.

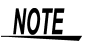

- Note that data edited with Excel and saved may not be opened with "DATA VIEWER for 3144- 20."
- If time must be indicated down to the second on a data sheet of Excel, the cell format must be set.
- The date and time indicated at the end of the "Time" row denote when measurement was completed.

#### **Sample display by Excel**

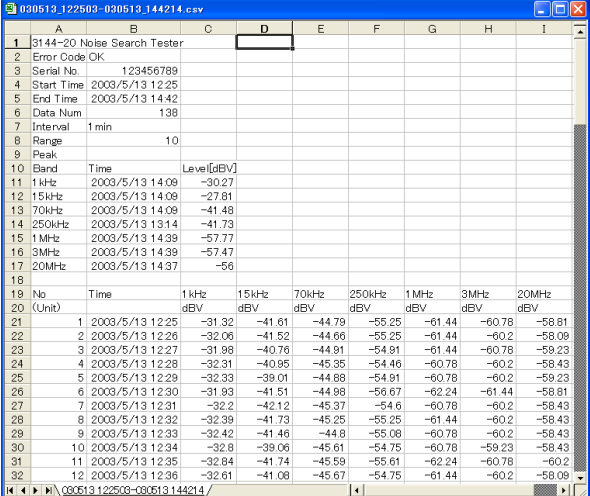

## **4.9 Error Information**

If an error occurs during data recording or file operation, the error information is recorded on the 2nd line of recorded data that is saved on the PC. This information can be checked when the file is loaded to Excel or Memo Pad.

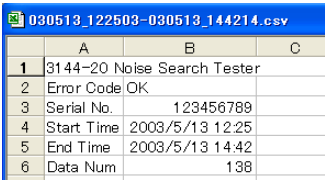

The following describes the character strings and contents of error information.

#### **Table of Error Indications 1.Errors arising from the 3144-20**

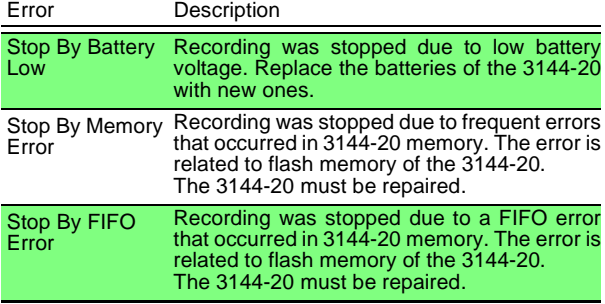

#### **2.Errors arising from the 3144-20 or USB**

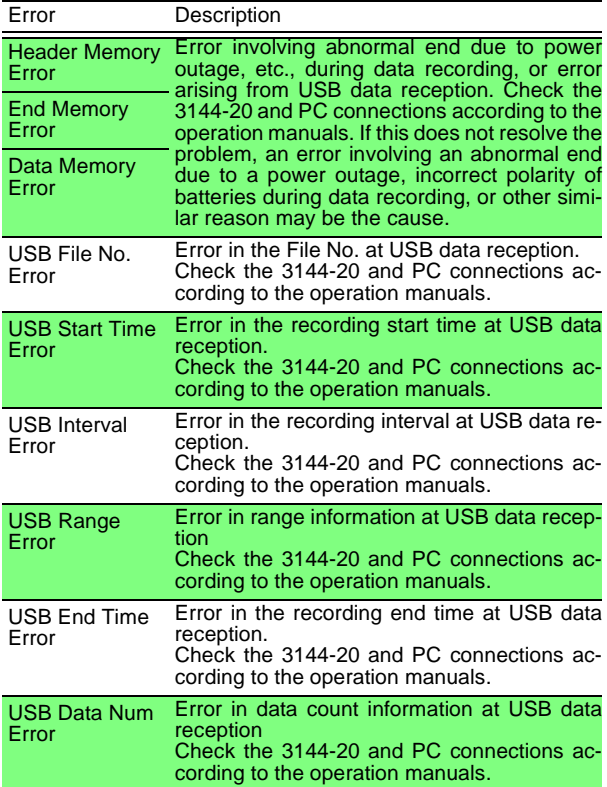

#### *Chapter 4 Analysis of Recorded Data* **91 2.Errors arising from the 3144-20 or USB**

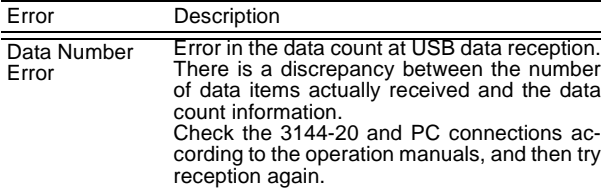

#### **3.Errors arising from files stored on the PC**

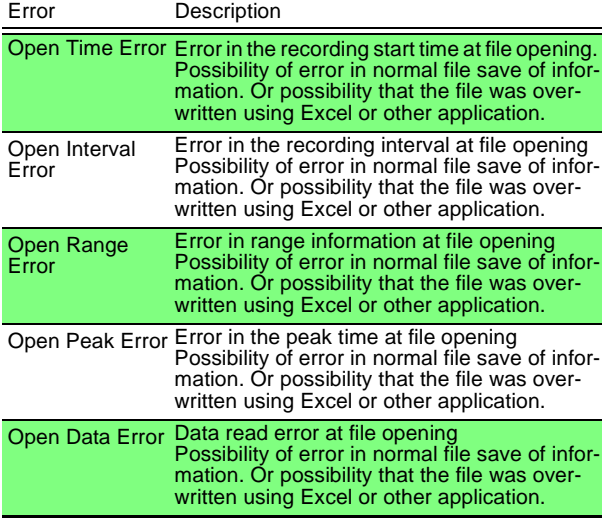

## *Chapter 4 Analysis of Recorded Data*

## **Specifications Chapter 5**

## **5.1 Main Unit Specifications**

#### **General Specifications**

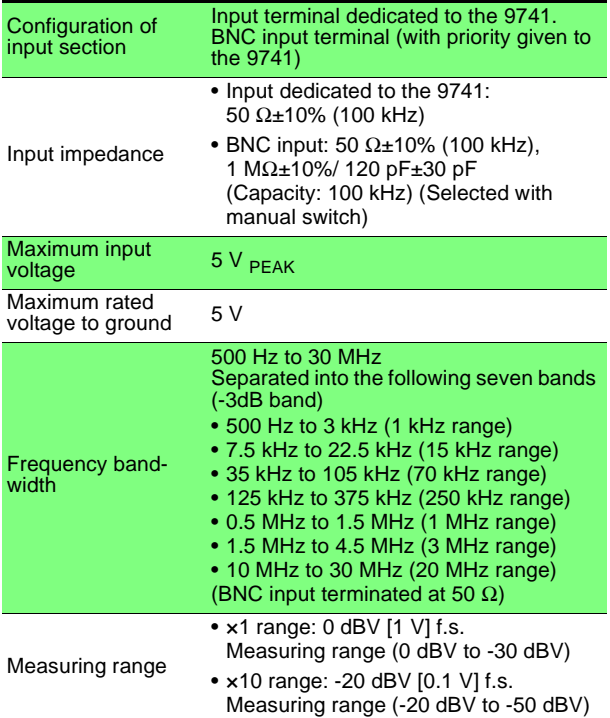

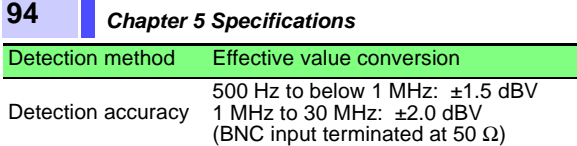

#### **Measuring Functions**

#### **1.Monitoring function**

The measuring voltage level of each frequency range is displayed in levels on an LCD (equivalent to 2.5 dBV/SEG).

#### **2.Logging function**

Measurement data and time are saved in internal memory at each preset recording interval.

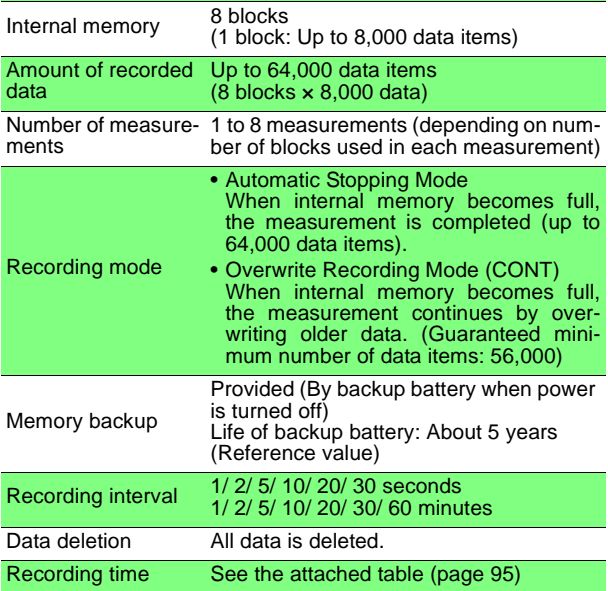

#### <span id="page-100-0"></span>**Recording Time**

(When using AC adapter)

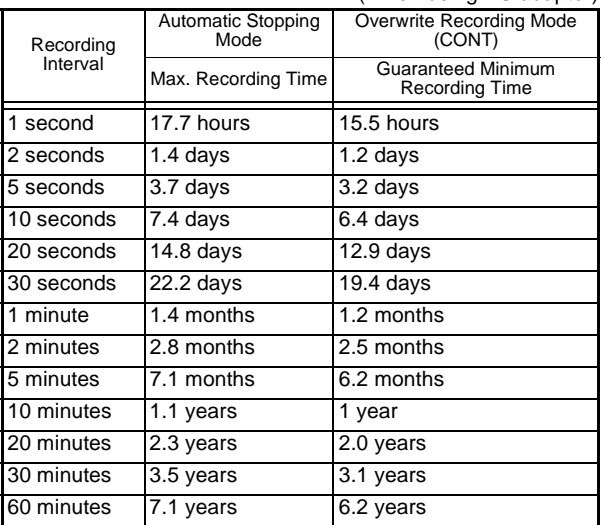

#### **3.Data display function**

- The recorded data of each frequency range acquired by the logging function is displayed on an LCD, along with the time it was measured.
- The data can be scrolled in the direction of the time base.
- The settings used in logging (measuring range, recording interval, recording mode) are displayed.
- The peak value of data recorded in each frequency range is displayed by the PEAK HOLD function.

#### **4.PEAK HOLD function**

The peak value and the peak detection time of each frequency range are displayed by the monitoring function, logging function, or data display function. (Only peak values are displayed when using the data display function.)

#### **5.Output function**

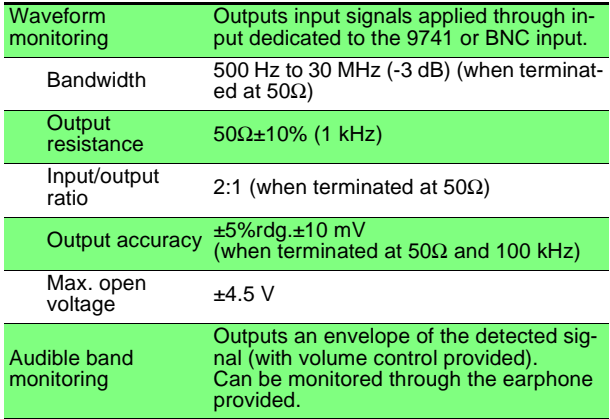

#### **Display section**

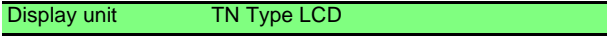

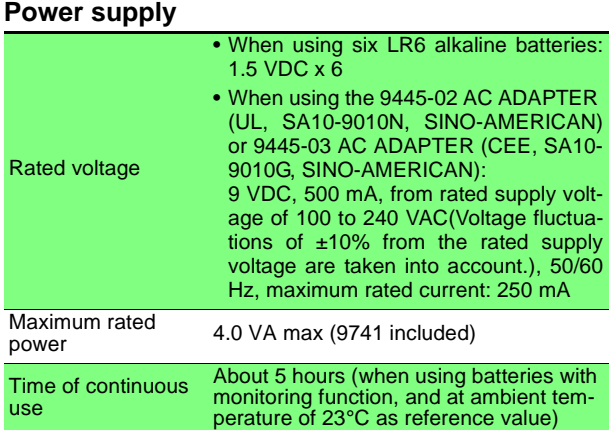

#### **Communicating functions**

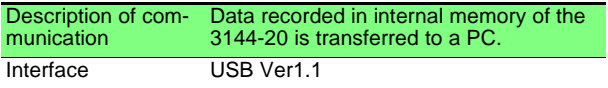

#### **Ancillary functions**

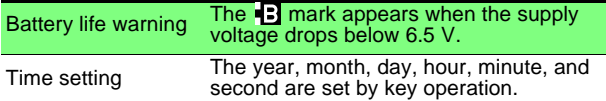

#### **Environment, standards, and others**

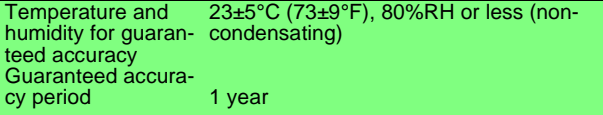

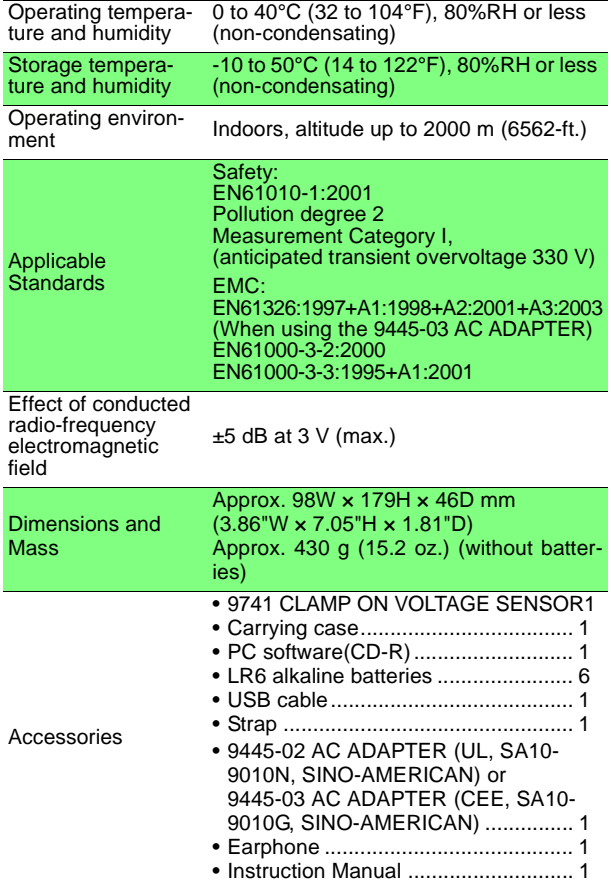

## **Application Software Supplied with Instrument**

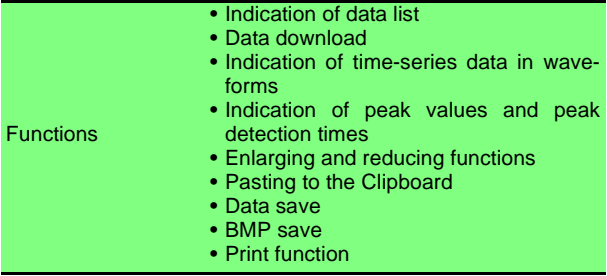

## **5.2 Clamp Specifications**

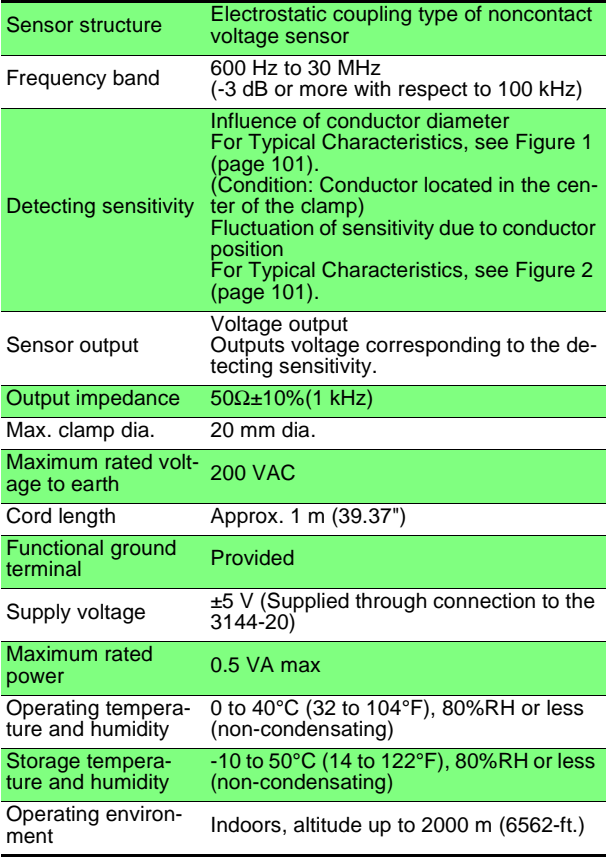

*Chapter 5 Specifications* **101**

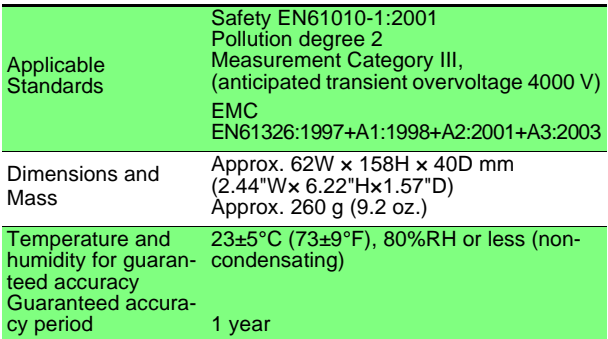

## <span id="page-106-0"></span>**Figure 1. Frequency Characteristics**

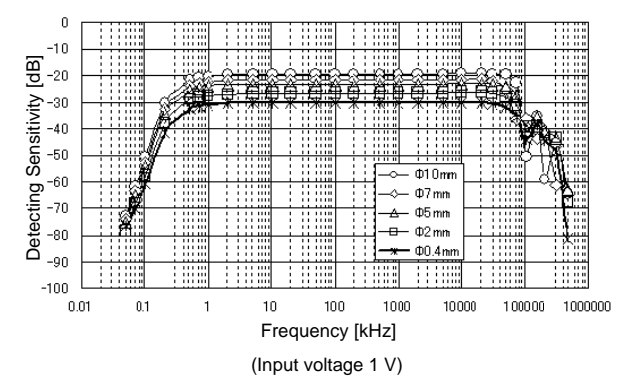

## **102** *Chapter 5 Specifications*

**Figure 2. Fluctuation of Sensitivity due to Conductor Position**

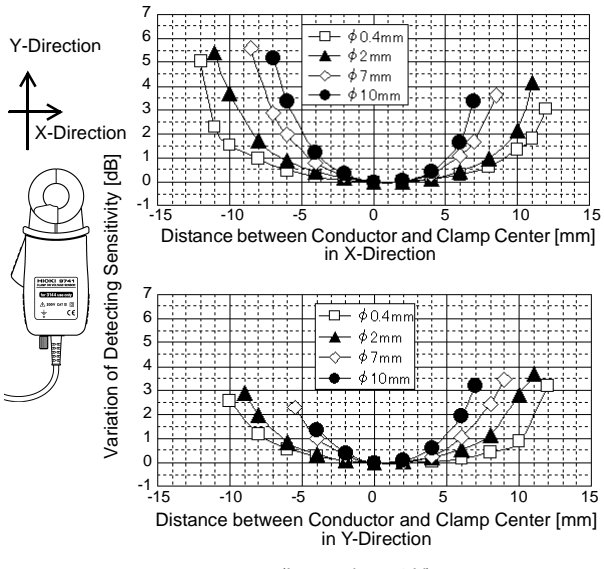

(Input voltage 1 V)
## **Maintenance and Service Chapter 6**

## **6.1 Battery Replacement**

## *ANARNING*

- Before replacing the batteries, turn off the POWER switch and disconnect the cables to prevent accidents involving electric shock.
- After replacing the batteries, replace the cover and screws before using the instrument.
- Do not mix old and new batteries, or different types of batteries. Also, be careful to observe battery polarity during installation. Otherwise, poor performance or damage from battery leakage could result.

#### **About used batteries**

- To avoid the possibility of explosion, do not short circuit, disassemble or incinerate batteries.
- Handle and dispose of batteries in accordance with local regulations.

#### **For precautions on and how to install the batteries, see the following subsection**

❖ [2.2, "Installing the Batteries" \(page 27\)](#page-32-0)

## **104** *Chapter 6 Maintenance and Service*

## **6.2 Cleaning and Storage**

- **Cleaning** To clean the instrument, wipe it gently with a soft cloth moistened with water or mild detergent. Never use solvents such as benzene, alcohol, acetone, ether, ketones, thinners or gasoline, as they can deform and discolor the case.
	- Wipe the LCD gently with a soft, dry cloth.
- **Storage** To avoid corrosion from battery leakage, remove the batteries from the instrument if it is to be stored for a long time.
	- After use, always turn OFF the power.

## **6.3 Repair and Servicing**

## $\triangle$ CAUTION

Never modify the instrument. Only Hioki service engineers should disassemble or repair the instrument. Failure to observe these precautions may result in fire, electric shock, or injury.

- The instrument contains a built-in backup lithium battery, which offers a service life of about five years. If the date and time deviate substantially when the instrument is switched on, it is the time to replace that battery. Contact your dealer or Hioki representative.
- If the instrument seems to be malfunctioning, confirm that the batteries are not discharged before contacting.
- When sending the instrument for repair, remove the batteries and pack carefully to prevent damage in transit. Include cushioning material so the instrument cannot move within the package. Be sure to include details of the problem. Hioki cannot be responsible for damage that occurs during shipment.

## **6.4 Error Indications and Corrective Action**

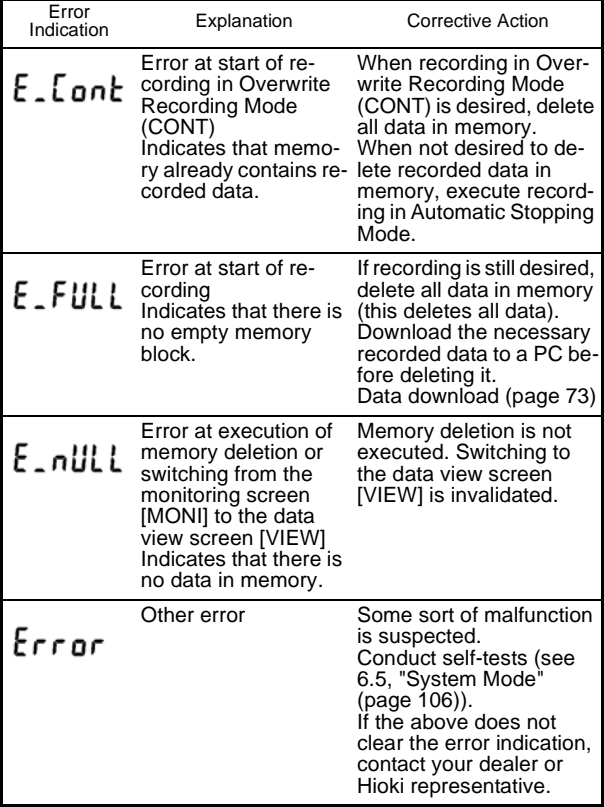

**To clear the error indication, press any key.** 

## <span id="page-111-0"></span>**6.5 System Mode**

In System Mode, you can display information (program version, serial No.), check indications, conduct self-tests (ROM, data memory), and forcibly delete data memory.

### *1.* **Activating System Mode**

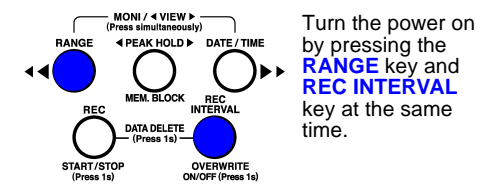

The following window appears.

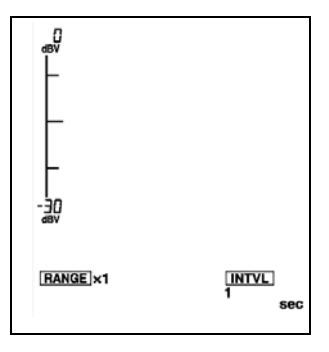

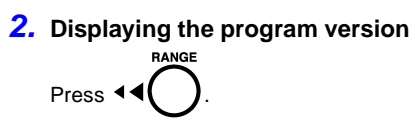

The program version is displayed.

100 r

## *3.* **Displaying the serial No.**

**E PEAK HOLD ▶ Press MEM. BLOCK** 

The 6 high-order digits of the serial No. are displayed.

# 123456

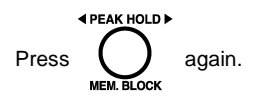

The 3 low-order digits of the serial No. are displayed.

#### *4.* **Checking indications on the LCD screen**

DATE / TIME Press ьь

Each pressing of the key switches indications in the following order:

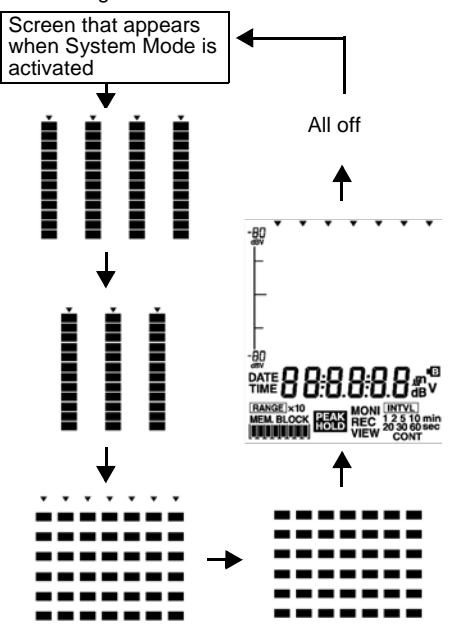

### *5.* **Checking memory**

#### **ROM check:**

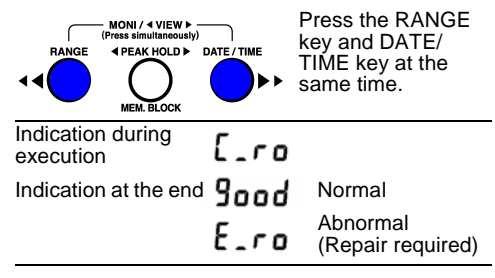

When the memory check results in normal, the function will check data memory next. If the memory check results in abnormal, the memory check is terminated.

#### **Data memory check:**

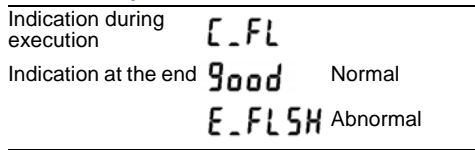

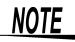

If the data memory check results in abnormal, initialize data memory and repeat the data memory check.

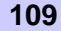

## **110** *Chapter 6 Maintenance and Service*

### *6.* **Initializing data memory**

Discard the data and initialize memory.

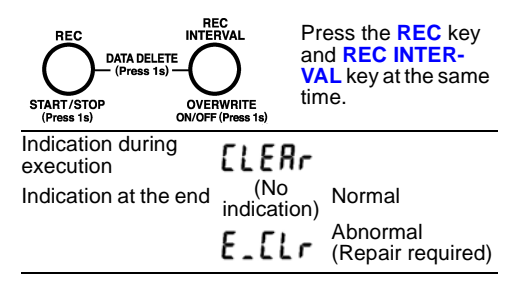

When data memory is initialized, all data contained **NOTE** in data memory will be discarded.

## *7.* **Deactivating System Mode**

Turn off the POWER switch.

## **6.6 Instrument Disposal**

This instrument contains a lithium battery for system backup.

**AVIARNING** To avoid electrocution, turn off the power switch and disconnect the AC adapter before removing the lithium battery.

 $\triangle$ CAUTION

- If the protective functions of the instrument are damaged, either remove it from service or mark it clearly so that others do not use it inadvertently.
- When disposing of this instrument, remove the lithium battery and dispose of battery and instrument in accordance with local regulations.

## **112** *Chapter 6 Maintenance and Service*

#### Required tools

- Phillips screwdriver 1
- Wire cutter 1
- *1.* Turn off the POWER switch, then remove the AC Adapter and batteries.
- *2.* Turn over the instrument, then remove the four screws fastening the lower case.
- *3.* Remove the lower case and USB cover.
- *4.* Remove the circuit board from inside.
- *5.* Use a wire cutter to cut off the two leads of the lithium button battery contained in the corner of the circuit board on back of the upper case.

Circuit board

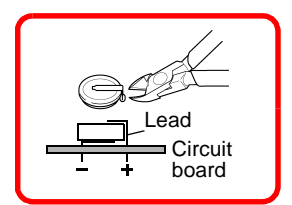

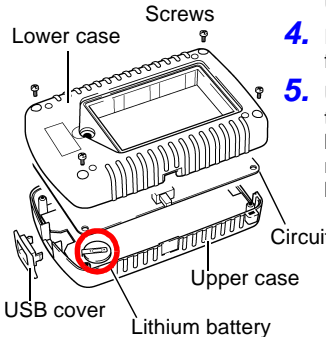

## **HIOKI**

#### **DECLARATION OF CONFORMITY**

Manufacturer's Name: HIOKI E.E. CORPORATION Manufacturer's Address: 81 Koizumi, Ueda, Nagano 386-1192, Japan Product Name: **NOISE SEARCH TESTER** Model Number: 3144-20 Accessories: 9741 CLAMP ON VOLTAGE SENSOR 9445-03 AC ADAPTER

The above mentioned products conform to the following product specifications:

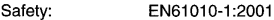

FMC: EN61326:1997+A1:1998+A2:2001+A3:2003 Class B equipment Minimum immunity test requirement Portable test, measuring and monitoring equipment used in low-voltage distribution systems EN61000-3-2:2000 EN61000-3-3:1995+A1:2001

Supplementary Information:

The products herewith comply with the requirements of the Low Voltage Directive 73/23/EEC and the EMC Directive 89/336/EEC.

HIOKI E.E. CORPORATION

1. Goslicke

Tatsuvosh Yoshiike

President

3144A999-01

15 September 2006

### HIOKI 3144-20 NOISE SEARCH TESTER Instruction Manual

Publication date: September 2006 Revised edition 1

Edited and published by HIOKI E.E. CORPORATION Technical Support Section

All inquiries to International Sales and Marketing Department

81 Koizumi, Ueda, Nagano, 386-1192, Japan TEL: +81-268-28-0562 / FAX: +81-268-28-0568 E-mail: os-com@hioki.co.jp URL http://www.hioki.co.jp/

Printed in Japan 3144A981-01

- All reasonable care has been taken in the production of this manual, but if you find any points which are unclear or in error, please contact your supplier or the International Sales and Marketing Department at HIOKI headquarters.
- In the interests of product development, the contents of this manual are subject to revision without prior notice.
- Unauthorized reproduction or copying of this manual is prohibited.

# HIOKI

#### HIOKI E.E. CORPORATION

#### **HEAD OFFICE**

81 Koizumi, Ueda, Nagano 386-1192, Japan TEL +81-268-28-0562 / FAX +81-268-28-0568 E-mail: os-com@hioki.co.jp URL http://www.hioki.co.jp/

#### **HIOKI USA CORPORATION**

6 Corporate Drive, Cranbury, NJ 08512, USA TEL +1-609-409-9109 / FAX +1-609-409-9108

3144A981-01 06-09H

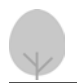

Printed on recycled paper

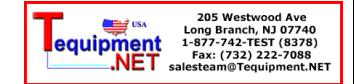